# **GARMIN.**

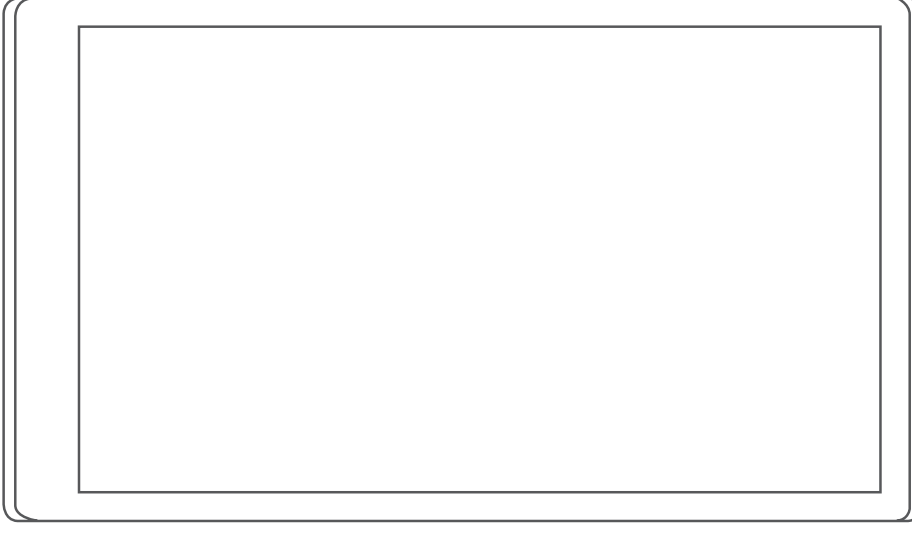

# RV 795 / CAMPER 795 / AVTEX® TOURERTHREE

Manuale Utente

#### © 2022 Garmin Ltd. o sue affiliate

Tutti i diritti riservati. Ai sensi delle norme sul copyright, non è consentito copiare integralmente o parzialmente il presente manuale senza il consenso scritto di Garmin. Garmin si riserva il diritto di modificare o migliorare i prodotti e di apportare modifiche al contenuto del presente manuale senza obbligo di preavviso nei confronti di persone o organizzazioni. Visitare il sito Web [www.garmin.com](http://www.garmin.com) per gli attuali aggiornamenti e ulteriori informazioni sull'uso del prodotto.

Garmin® e il logo Garmin sono marchi di Garmin Ltd. o società affiliate, registrati negli Stati Uniti e in altri Paesi. L'uso di tali marchi non è consentito senza consenso esplicito da parte di Garmin.

BC™, Garmin Drive™, Garmin Express™ e myTrends™ sono marchi di Garmin Ltd. o delle società affiliate. L'uso di tali marchi non è consentito senza consenso esplicito da parte di Garmin.

Android™ è un marchio di Google Inc. Apple® e Mac® sono marchi di Apple Inc, registrati negli Stati Uniti e in altri Paesi. Avtex® e un marchio registrato di Avtex Limited. Il marchio e i logo BLUETOOTH® sono di proprietà di Bluetooth SIG, Inc. e il loro uso da parte di Garmin è concesso su licenza. Foursquare® è un marchio di Foursquare Labs, Inc. negli Stati Uniti e in altri Paesi. microSD® e il logo microSDHC sono marchi di SD-3C, LLC. Pilot Flying J™ e Pilot Flying J Travel Centers™ sono marchi di Pilot Travel Centers LLC e delle società affiliate. Tripadvisor®è un marchio registrato di TripAdvisor LLC. Ultimate Campgrounds è un marchio di The Ultimate Public Campground Project. Windows®è un marchio registrato di Microsoft Corporation negli Stati Uniti e in altri Paesi. Wi-Fi® è un marchio registrato di Wi-Fi Alliance Corporation.

# Sommario

### **[Operazioni iniziali.............................](#page-6-0) 1**

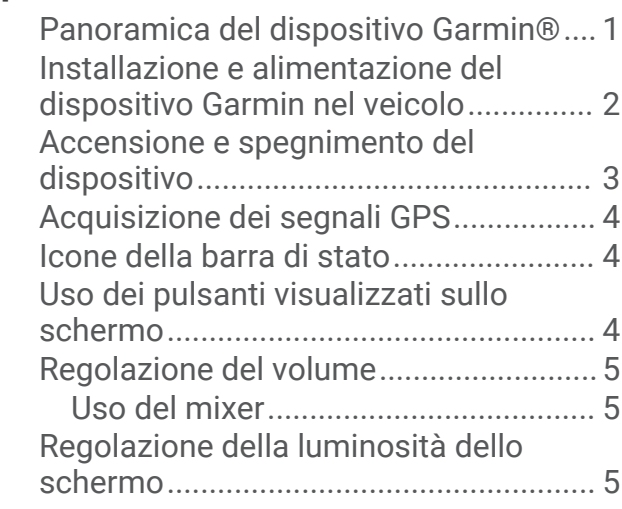

### **[Profili del veicolo..............................5](#page-10-0)**

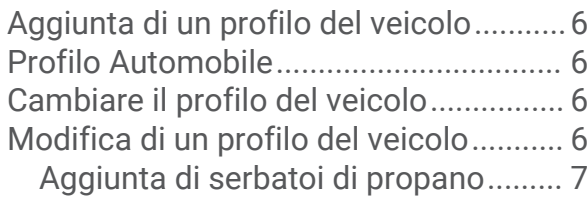

#### **[Funzioni e avvisi per la sicurezza del](#page-12-0)  [conducente......................................](#page-12-0) 7**

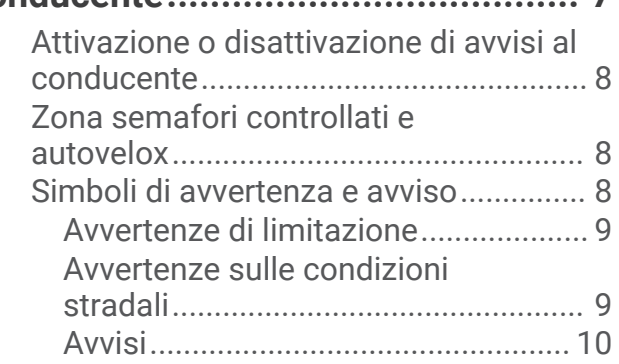

### **[Ricerca e salvataggio di posizioni...](#page-15-0) 10**

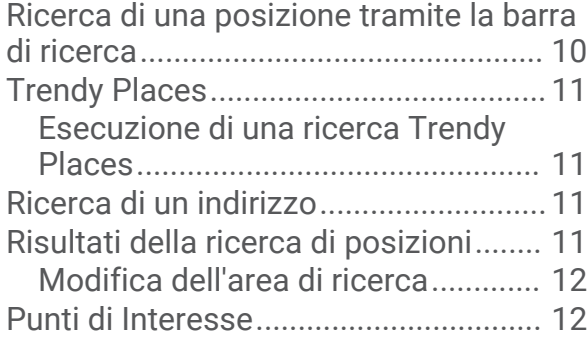

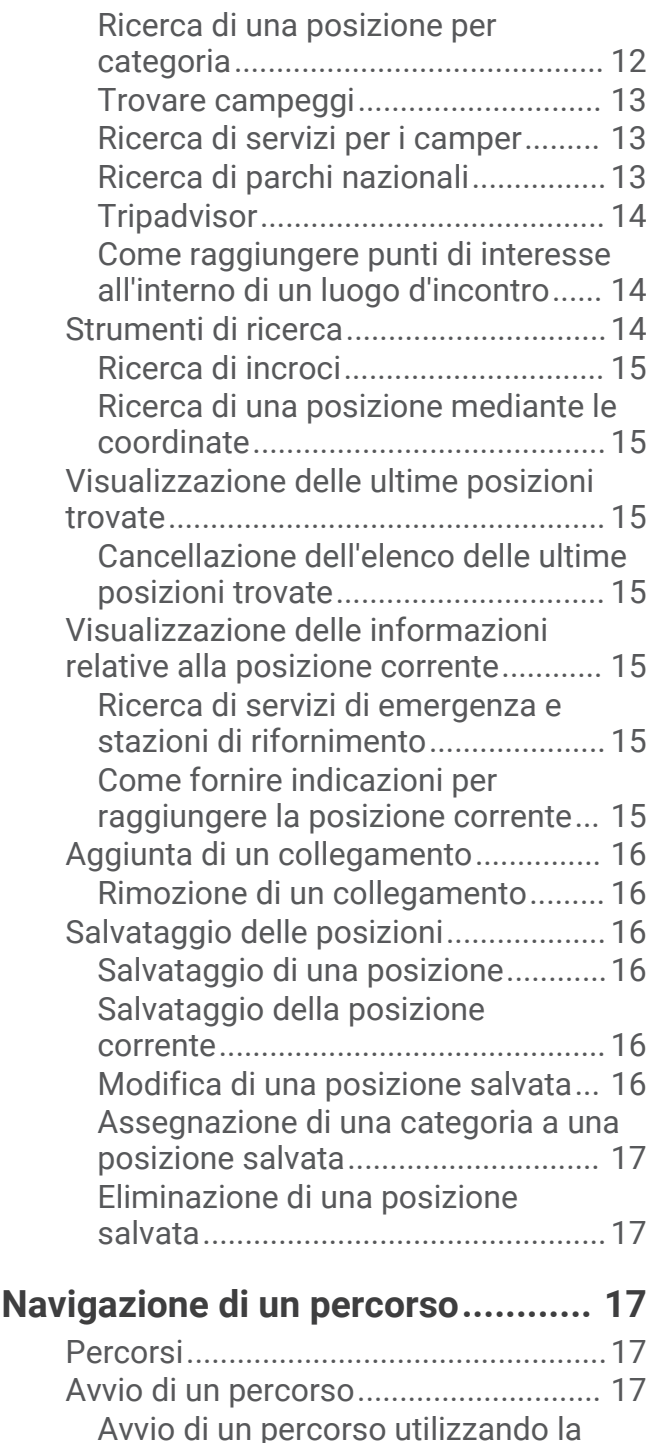

[mappa................................................](#page-23-0) 18 [Avvio di un percorso tramite funzione](#page-23-0)  [Percorsi di viaggio.............................18](#page-23-0)

[Casa...................................................](#page-23-0) 18

[Come raggiungere la posizione](#page-23-0)

[Modifica della modalità di calcolo del](#page-23-0)  [percorso.................................................18](#page-23-0) [Percorso sulla mappa...........................](#page-24-0) 19 [Indicatore di corsia attivo.................](#page-25-0) 20

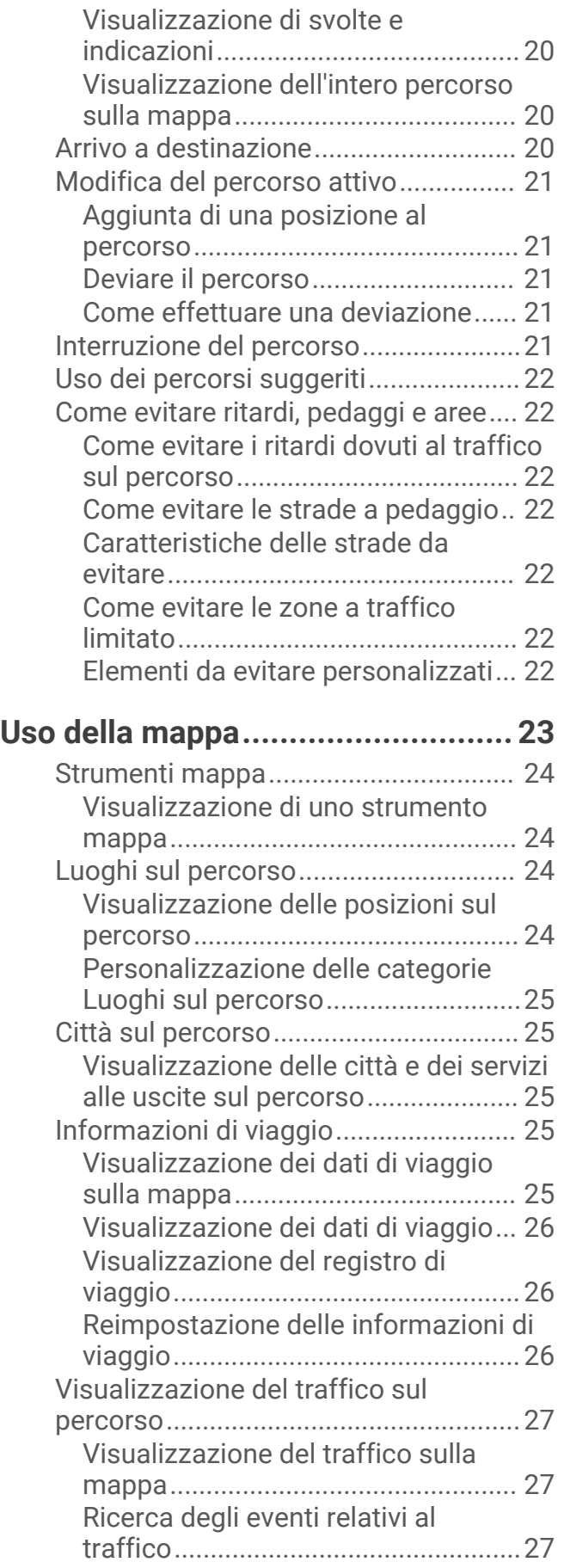

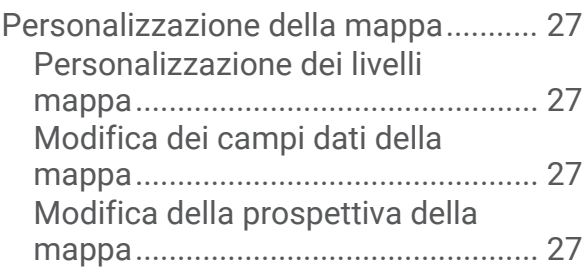

### **[Servizi Live, infotraffico e servizi](#page-33-0)**

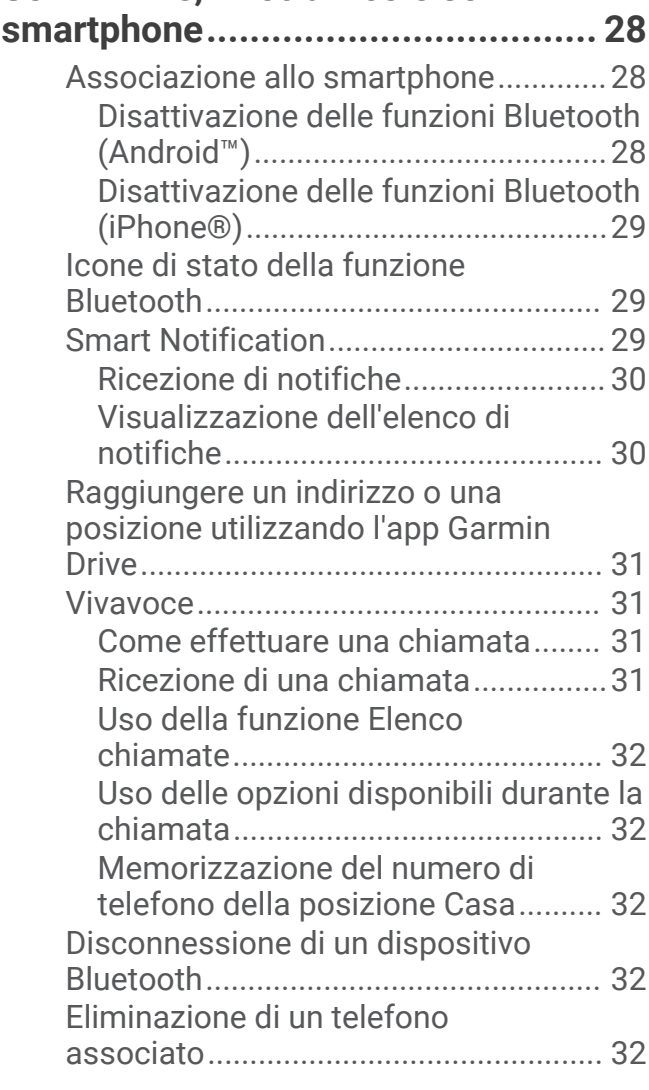

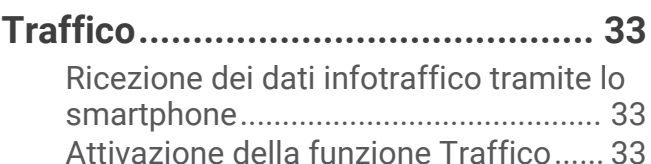

### **[Funzioni ad attivazione vocale........](#page-38-0) 33** [Suggerimenti sui comandi vocali.........](#page-38-0) 33 [Avvio della navigazione ad attivazione](#page-39-0)

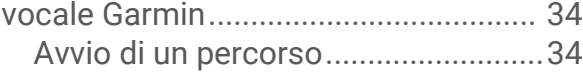

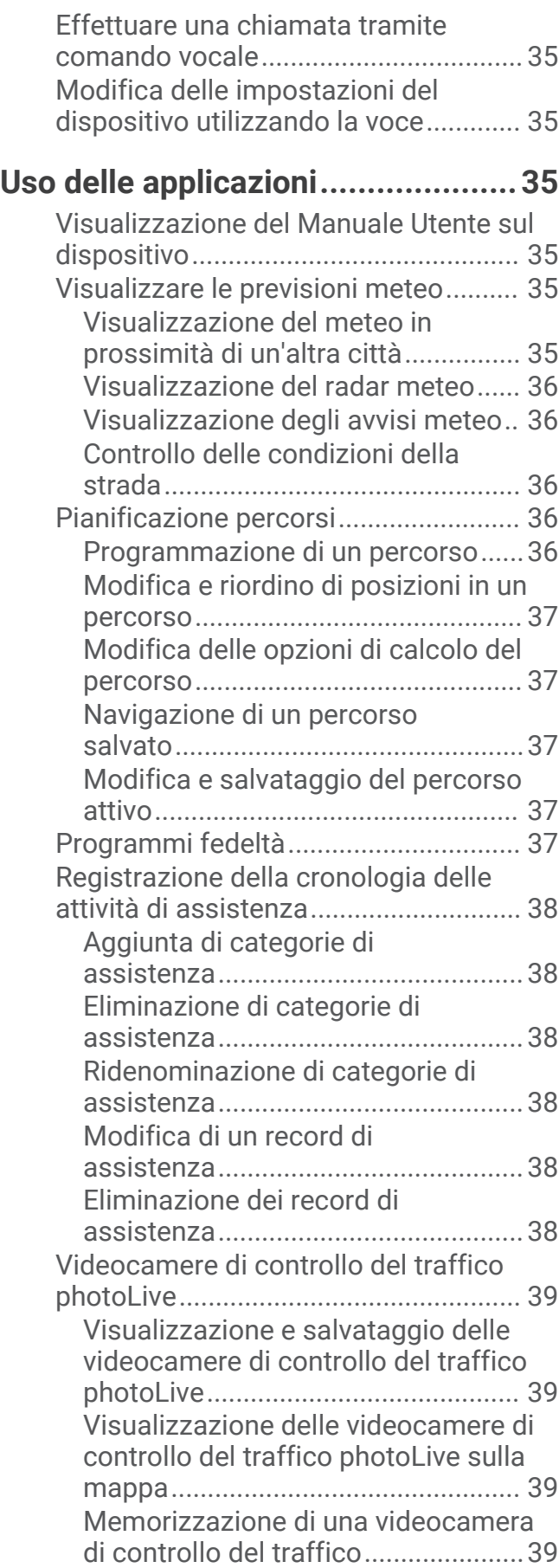

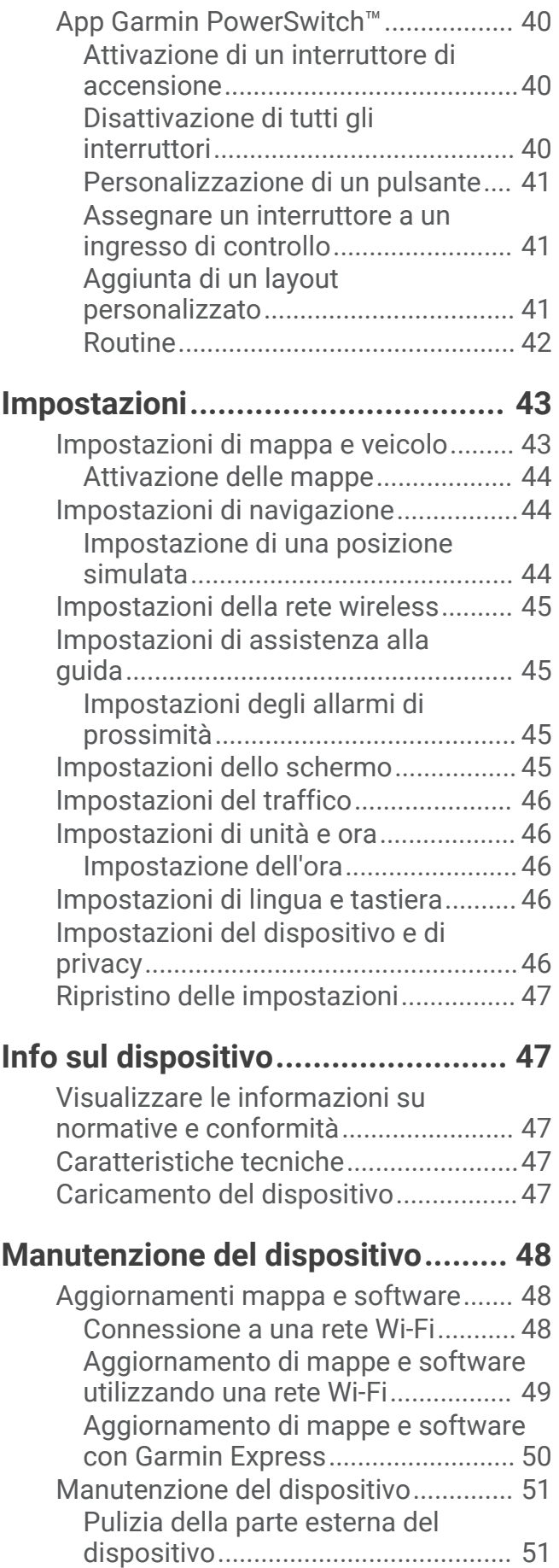

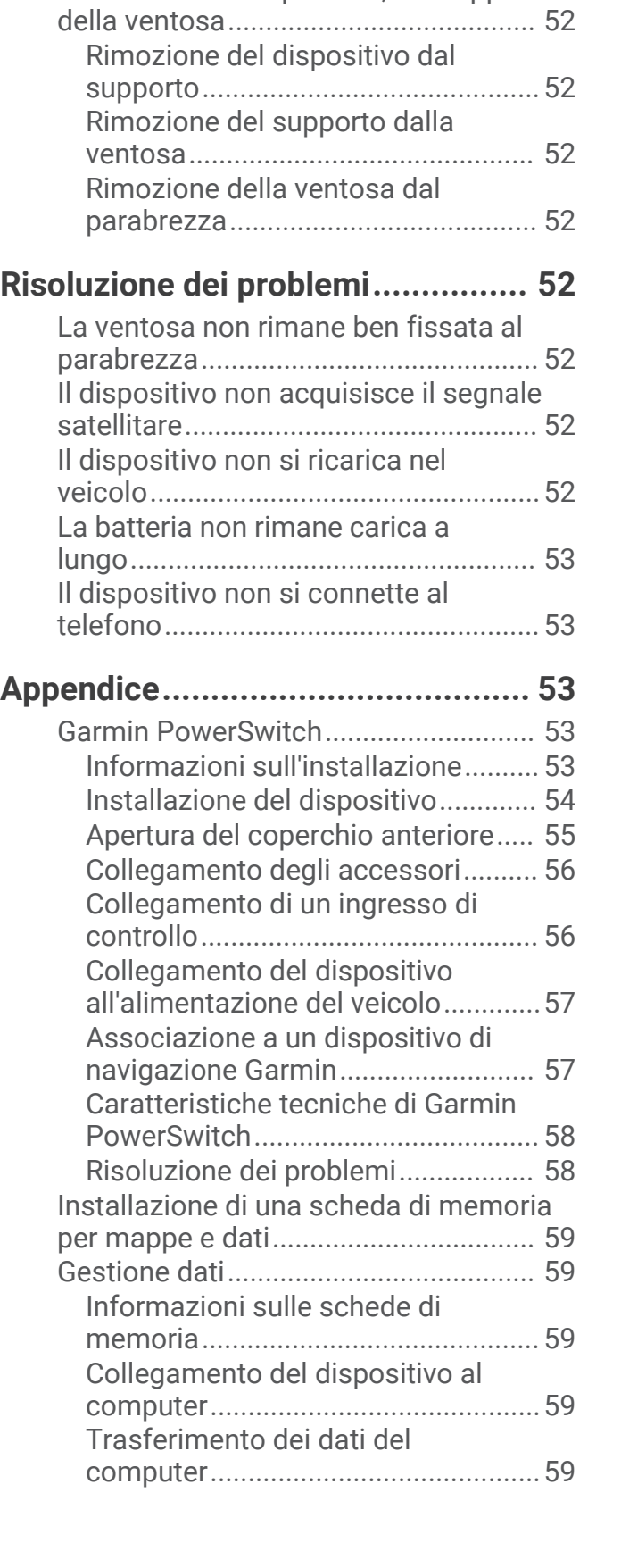

[Pulizia del touchscreen.....................](#page-56-0) 51 [Come prevenire i furti........................52](#page-57-0) [Reimpostazione del dispositivo...........](#page-57-0) 52 [Rimozione del dispositivo, del supporto e](#page-57-0)

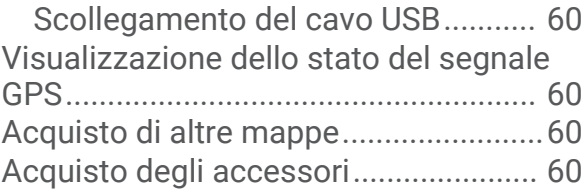

# Operazioni iniziali

#### **AVVERTENZA**

<span id="page-6-0"></span>Per *avvisi sul prodotto e altre informazioni importanti*, consultare la guida inclusa nella confezione del dispositivo.

- Aggiornare le mappe e il software del dispositivo (*[Aggiornamenti mappa e software](#page-53-0)*, pagina 48).
- Installare il dispositivo nel veicolo e collegarlo all'alimentazione (*[Installazione e alimentazione del dispositivo](#page-7-0)  [Garmin nel veicolo](#page-7-0)*, pagina 2).
- Lasciar acquisire i segnali GPS (*[Acquisizione dei segnali GPS](#page-9-0)*, pagina 4).
- Regolare il volume (*[Regolazione del volume](#page-10-0)*, pagina 5) e la luminosità dello schermo (*[Regolazione della](#page-10-0) [luminosità dello schermo](#page-10-0)*, pagina 5).
- Configurare un profilo del veicolo (*[Aggiunta di un profilo del veicolo](#page-11-0)*, pagina 6).
- Avviare la navigazione verso la destinazione (*[Avvio di un percorso](#page-22-0)*, pagina 17).

### Panoramica del dispositivo Garmin<sup>®</sup>

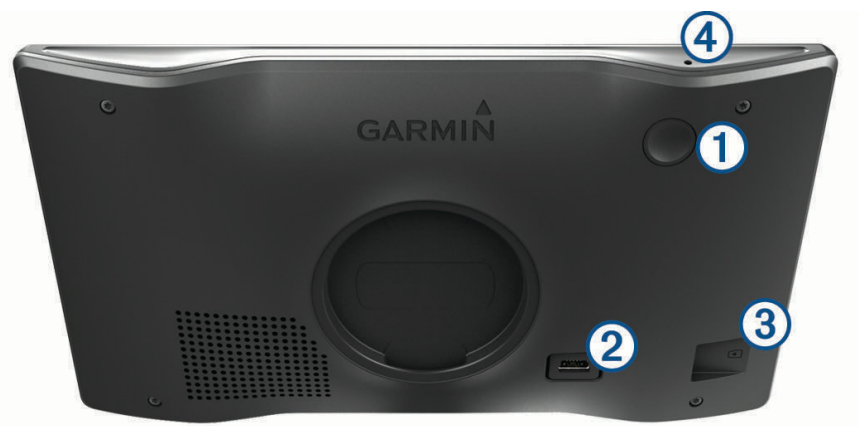

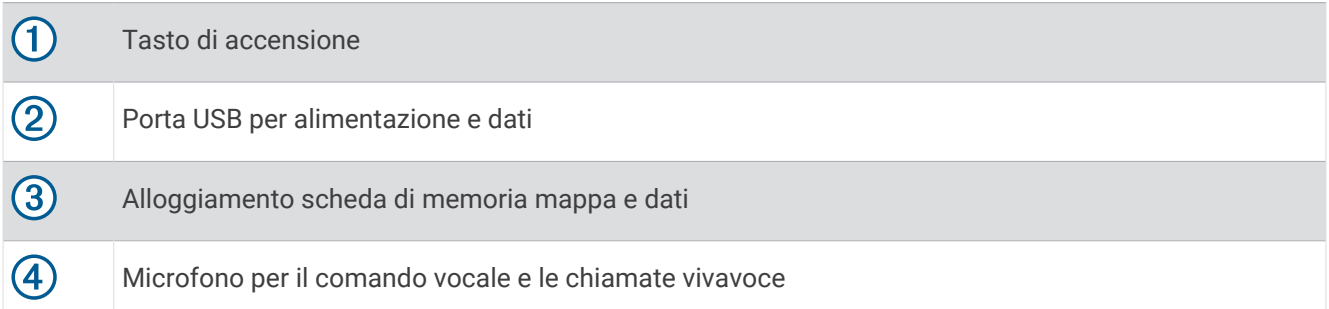

### <span id="page-7-0"></span>Installazione e alimentazione del dispositivo Garmin nel veicolo

### **AVVERTENZA**

Questo prodotto è dotato di una batteria agli ioni di litio. Per evitare possibili danni alla persona e al prodotto dovuti all'esposizione della batteria a calore eccessivo, conservare il dispositivo lontano dai raggi diretti del sole.

Prima di utilizzare il dispositivo tramite la batteria, è necessario caricarla.

**1** Premere la ventosa sul parabrezza e spingere la leva  $\overline{1}$  indietro verso il parabrezza.

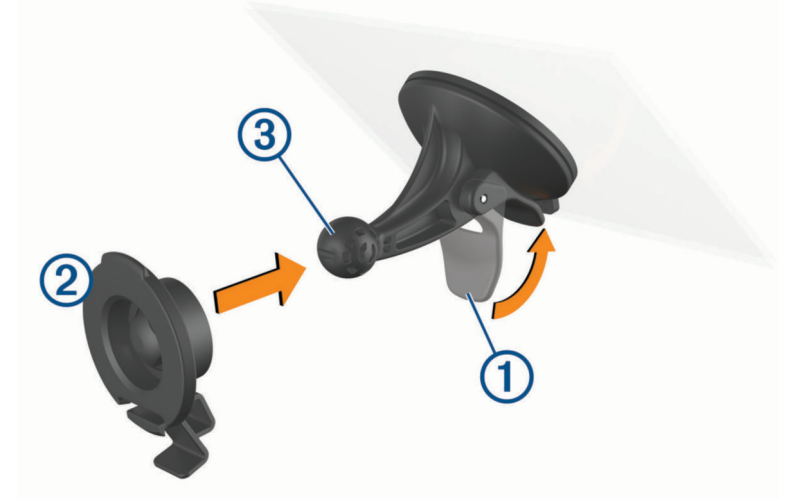

- **2** Premere il supporto 2 sulla ventosa 3 finché non scatta in posizione.
- **3** Inserire il cavo di alimentazione accendisigari nella porta USB e nella porta dati  $\overline{4}$ ) del dispositivo.

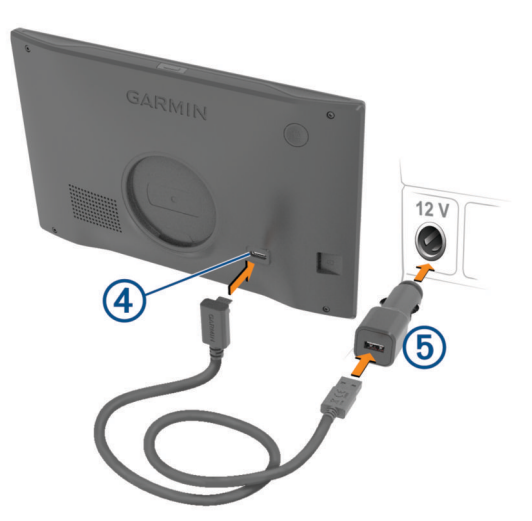

**4** Inserire l'altra estremità del cavo di alimentazione accendisigari in una presa accendisigari 5.

- <span id="page-8-0"></span>**5** Collegare l'adattatore di alimentazione del veicolo a una presa di alimentazione del veicolo.
- **6** Inserire la linguetta sulla parte superiore del supporto nello slot sul retro del dispositivo, quindi premere la parte inferiore del supporto nel dispositivo finché non scatta in posizione.

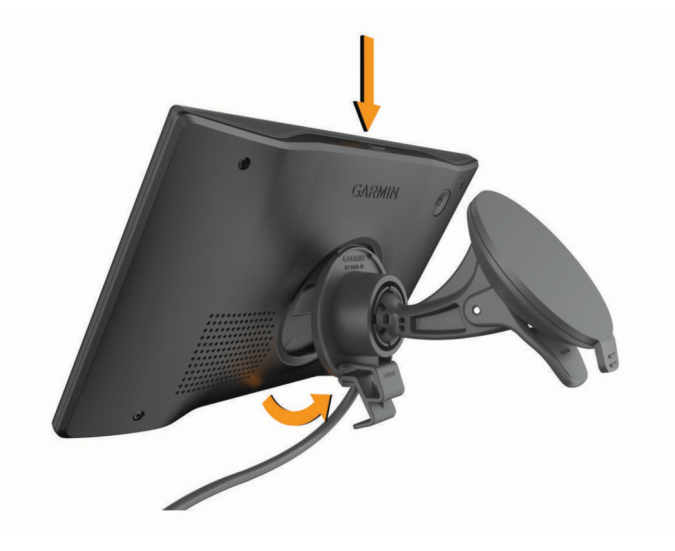

### Accensione e spegnimento del dispositivo

Per accendere il dispositivo, premere il tasto di accensione  $\mathbb O$  o collegare il dispositivo all'alimentazione.

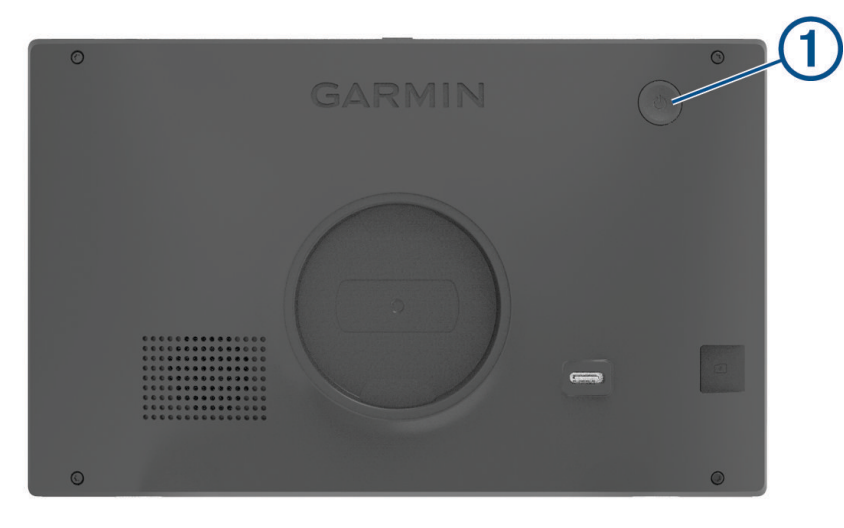

• Per impostare la modalità di risparmio energetico, premere il tasto di accensione mentre il dispositivo è acceso.

In modalità di risparmio energetico, lo schermo è spento e il dispositivo utilizza una quantità ridotta di energia, ma può riattivarsi immediatamente per l'uso.

**SUGGERIMENTO:** è possibile caricare la batteria del dispositivo più rapidamente impostando la modalità di risparmio energetico mentre la batteria è in carica.

• Per spegnere il dispositivo, tenere premuto il tasto di accensione finché non viene visualizzato un messaggio sullo schermo, quindi selezionare **Spegni**.

La richiesta viene visualizzata dopo cinque secondi. Se si rilascia il tasto di accensione prima della visualizzazione del messaggio, il dispositivo entra in modalità di risparmio energetico.

### <span id="page-9-0"></span>Acquisizione dei segnali GPS

Quando il dispositivo di navigazione viene acceso, il ricevitore GPS si collega con la rete satellitare ed esegue il calcolo della posizione. Il tempo necessario per acquisire il segnale dai satelliti e calcolare la posizione varia sulla base di diversi fattori: la visuale libera del cielo, la distanza dall'ultima posizione nota e il tempo trascorso dall'ultimo utilizzo. La prima volta che si accende il dispositivo di navigazione, l'acquisizione dei segnali satellitari potrebbe richiedere alcuni minuti.

- **1** Accendere il dispositivo.
- **2** Attendere che il rilevamento dei satelliti sia completato.
- **3** Se necessario, recarsi in un'area all'aperto, lontano da edifici o alberi alti.

 nella barra di stato indica la potenza del segnale satellitare. Quando almeno la metà delle barre sono piene, il dispositivo è pronto per la navigazione.

### Icone della barra di stato

La barra di stato si trova nella parte superiore del menu principale. Le icone della barra di stato visualizzano le informazioni sulle funzioni del dispositivo. È possibile selezionare alcune icone per modificare le impostazioni o visualizzare informazioni aggiuntive.

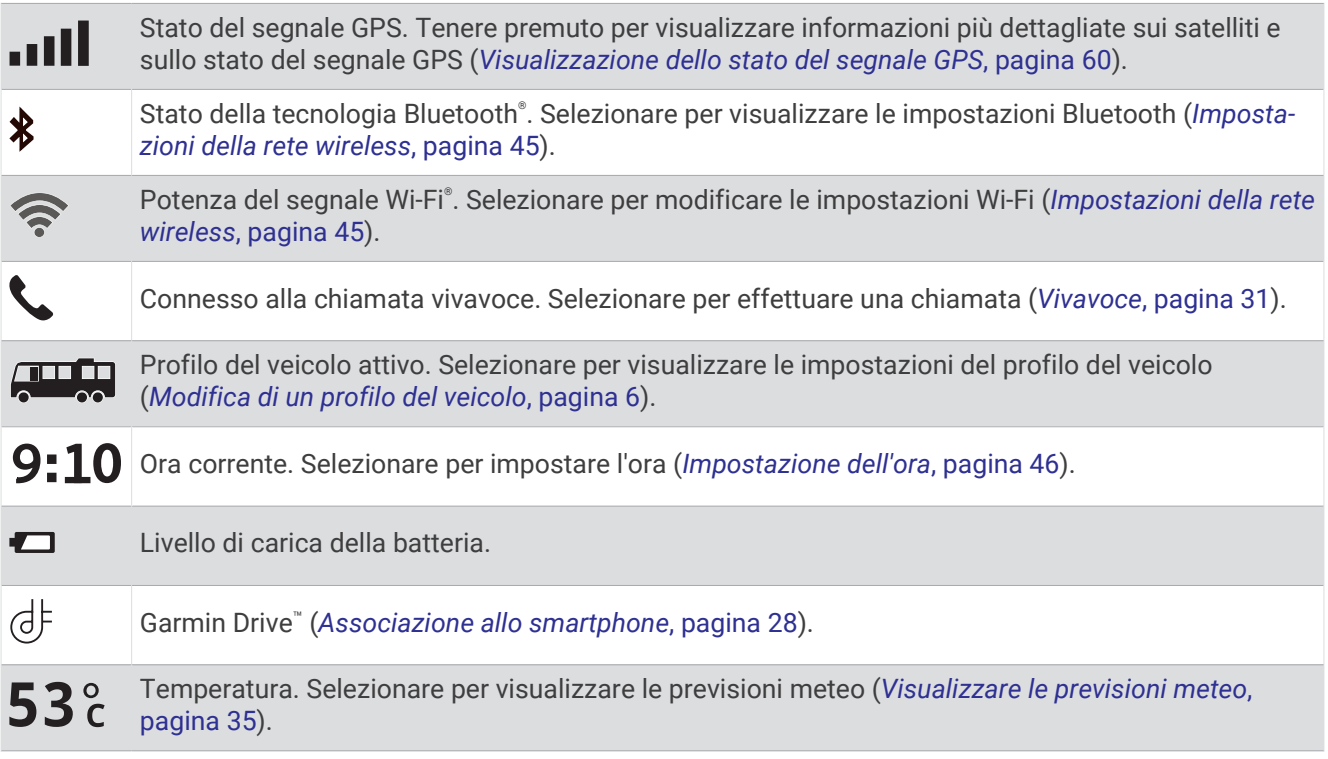

### Uso dei pulsanti visualizzati sullo schermo

I pulsanti sullo schermo consentono di scorrere le pagine, i menu e le opzioni di menu del dispositivo.

- $\cdot$  Selezionare  $\zeta$  per tornare alla schermata del menu precedente.
- $\cdot$  Tenere premuto  $\zeta$  per tornare rapidamente al menu principale.
- Selezionare  $\bigwedge$  o  $\bigvee$  per scorrere gli elenchi o i menu.
- Tenere premuto  $\bigwedge o \bigvee$  per scorrere le opzioni più rapidamente.
- Selezionare per visualizzare un menu contestuale di opzioni per la schermata corrente.

### <span id="page-10-0"></span>Regolazione del volume

- 1 Selezionare ...
- **2** Selezionare un'opzione:
	- Utilizzare la barra di scorrimento per regolare il volume.
	- Selezionare Soler disattivare l'audio del dispositivo.
	- Selezionare una casella di controllo per attivare o disattivare ulteriori opzioni audio.

### Uso del mixer

È possibile utilizzare il mixer audio per impostare i livelli di volume per diversi tipi di audio, ad esempio le istruzioni di navigazione o le chiamate. Il livello di ciascun tipo di audio è una percentuale del volume principale.

- 1 Selezionare ...
- **2** Selezionare **Mixer**.
- **3** Utilizzare le barre di scorrimento per configurare il volume per ciascun tipo di audio.

### Regolazione della luminosità dello schermo

- **1** Selezionare > **Schermo** > **Luminosità**.
- **2** Utilizzare la barra di scorrimento per regolare la luminosità.

# Profili del veicolo

#### **AVVERTENZA**

L'immissione del profilo del veicolo non garantisce che le caratteristiche del veicolo siano prese in considerazione per tutti i percorsi suggeriti o che vengano ricevute le icone di avvertenza di cui sopra in tutti i casi. I dati mappa potrebbero contenere limitazioni e il dispositivo potrebbe non essere in grado di tenere in considerazione tali limitazioni o le condizioni delle strade in tutti i casi. Fare sempre riferimento ai cartelli stradali presenti e alle condizioni della strada per decidere il percorso.

Il percorso e la navigazione vengono calcolati in maniera diversa a seconda del profilo del veicolo. Il profilo del veicolo attivato è indicato da un'icona nella barra di stato. Le impostazioni di navigazione e della mappa sul dispositivo possono essere personalizzate separatamente per ciascun tipo di veicolo.

Quando si attiva un profilo camper, il dispositivo evita di includere nelle rotte aree vietate o intransitabili in base alle dimensioni, il peso e altre caratteristiche immesse per il veicolo.

### <span id="page-11-0"></span>Aggiunta di un profilo del veicolo

Aggiungere un profilo veicolo per ciascun camper da utilizzare con il dispositivo.

- **1** Dalla barra di stato, selezionare l'icona del profilo veicolo, ad esempio **della condita**
- **2** Selezionare
- **3** Selezionare il tipo di veicolo in uso:
	- Per aggiungere un camper, selezionare **Camper**.
	- Per aggiungere un camper con rimorchio, selezionare **Camper con rimorchio**.
	- Per aggiungere un camper trainato da un veicolo passeggeri, selezionare **Con rimorchio**.
- **4** Se necessario, selezionare il tipo di rimorchio:
	- Per aggiungere una roulotte trainata con un gancio standard, selezionare **Roulotte**.
	- Per aggiungere una roulotte trainata con un carrello a cinque ruote, selezionare **Semirimorchio**. **NOTA:** questo tipo di rimorchio non è disponibile in tutte le aree.
	- Per aggiungere un carrello imbarcazioni trainato con un gancio standard, selezionare **Rimorchio barca**.
	- Per aggiungere un rimorchio trainato con un gancio standard, selezionare **Rimorchio**.
- **5** Seguire le istruzioni visualizzate per immettere le caratteristiche del veicolo.

Dopo aver aggiunto un profilo del veicolo, è possibile modificare il profilo per immettere ulteriori informazioni dettagliate (*Modifica di un profilo del veicolo*, pagina 6).

### Profilo Automobile

Il profilo automobile deve essere selezionato solo per l'uso in automobile senza rimorchio. Con il profilo automobile, il dispositivo calcola percorsi standard per le automobili, mentre il calcolo per veicoli di grandi dimensioni non è disponibile. Alcune funzioni e impostazioni specifiche per veicoli di grandi dimensioni non sono disponibili quando si utilizza il profilo automobile.

### Cambiare il profilo del veicolo

È possibile passare manualmente a un altro profilo del veicolo in qualsiasi momento.

- **1** Dalla barra di stato, selezionare l'icona del profilo del veicolo, ad esempio **della condita**.
- **2** Selezionare un profilo del veicolo.

Vengono visualizzate le informazioni sul profilo del veicolo, incluse le misure e il peso.

**3** Scegliere **Seleziona**.

### Modifica di un profilo del veicolo

È possibile modificare le informazioni di base di un profilo del veicolo oppure aggiungere informazioni dettagliate a un profilo del veicolo, ad esempio la velocità massima.

- 1 Dalla schermata principale, selezionare il widget del profilo del veicolo  $\Box$ .
- **2** Seleziona il profilo del veicolo da modificare.
- **3** Selezionare un'opzione:
	- Per modificare le informazioni sul profilo del veicolo, selezionare , quindi selezionare un campo da modificare.
	- Per rinominare un profilo veicolo, selezionare  $\triangle$  >  $\blacksquare$  > Rinomina profilo.
	- Per eliminare il profilo del veicolo, selezionare  $\triangle$  >  $\blacksquare$  > **Elimina**.

### <span id="page-12-0"></span>Aggiunta di serbatoi di propano

**NOTA:** questa funzione non è disponibile in tutti i modelli di prodotto.

Quando si aggiungono serbatoi di propano al profilo del veicolo, il dispositivo evita i percorsi con divieto di utilizzo di serbatoi di propano. Inoltre, il dispositivo invia un avviso quando il veicolo si avvicina ad aree in cui è obbligatorio chiudere i serbatoi di propano.

- **1** Dal profilo del veicolo, selezionare > **Aggiungi serbatoio**.
- **2** Inserire il peso del serbatoio di propano, quindi selezionare **OK**.

# Funzioni e avvisi per la sicurezza del conducente

#### **ATTENZIONE**

Gli avvisi al conducente e l'indicazione del limite di velocità vengono forniti esclusivamente a titolo informativo e non sollevano il conducente dalla responsabilità di rispettare tutti i segnali relativi ai limiti di velocità e di usare il buonsenso in tutte le condizioni di guida. Garmin non è responsabile di eventuali contravvenzioni o citazioni ricevute per violazione del codice stradale o mancato rispetto della segnaletica stradale.

Il dispositivo fornisce funzioni che promuovono uno stile di guida più sicuro ed efficace, anche se si percorrono strade conosciute. Il dispositivo riproduce toni audio o messaggi e visualizza informazioni per ciascun avviso. È possibile attivare o disattivare l'audio per alcuni tipi di avvisi al conducente. Alcuni avvisi non sono disponibili in tutte le aree.

- **Scuole**: il dispositivo riproduce un segnale acustico e visualizza il limite di velocità (se disponibile) nei pressi di una scuola o di un'area con edifici scolastici.
- **Limite di velocità superato**: il dispositivo visualizza un bordo rosso sull'icona del limite di velocità quando si supera il limite di velocità stabilito per la strada corrente.
- **Limite di velocità ridotto**: il dispositivo riproduce un segnale acustico e visualizza il limite di velocità sul percorso, in modo da poter adeguare opportunamente la velocità.
- **Contromano su una strada a senso unico**: il dispositivo riproduce un messaggio e visualizza un avviso a schermo intero se si percorre contromano una strada a senso unico. I margini dello schermo vengono visualizzati in rosso e un avviso viene mostrato sulla parte superiore dello schermo finché non si lascia la strada a senso unico o si inverte il senso di marcia.

**Passaggio a livello**: il dispositivo riproduce un segnale acustico per indicare un passaggio a livello sul percorso.

- **Attraversamento animali**: il dispositivo riproduce un segnale acustico per indicare un'area di attraversamento animali sul percorso.
- **Curve**: il dispositivo riproduce un segnale acustico per indicare una curva lungo il percorso.
- **Rallentamento**: il dispositivo riproduce un segnale acustico per indicare un rallentamento quando ci si avvicina ad esso a velocità sostenuta. Il dispositivo deve ricevere i dati infotraffico per utilizzare questa funzione (*Traffico*[, pagina 33](#page-38-0)).
- **Cantiere**: il dispositivo riproduce un segnale acustico e visualizza un messaggio quando ci si avvicina a un cantiere.
- **Chiusura corsia**: il dispositivo riproduce un segnale acustico e visualizza un messaggio quando ci si avvicina a una corsia chiusa.
- **Pianificazione delle soste**: il dispositivo riproduce un segnale acustico e suggerisce al conducente di fermarsi per una pausa se quest'ultimo è alla guida da molto tempo.
- **Rischio di contatto con il suolo**: il dispositivo riproduce un segnale acustico e visualizza un messaggio quando ci si avvicina a una strada in cui il veicolo rischia di venire a contatto con il suolo.
- **Vento laterale**: il dispositivo riproduce un segnale acustico e visualizza un messaggio quando ci si avvicina a una strada in cui vi è il rischio di vento laterale.
- **Strada stretta**: il dispositivo riproduce un segnale acustico e visualizza un messaggio quando ci si avvicina a una strada troppo stretta per il veicolo.
- **Discesa ripida**: il dispositivo riproduce un segnale acustico e visualizza un messaggio quando ci si avvicina a una discesa ripida.
- <span id="page-13-0"></span>**Confini di Stato e Paese**: il dispositivo riproduce un segnale acustico e visualizza un messaggio quando ci si avvicina al confine di uno Stato o di un Paese.
- **Chiudi propano**: il dispositivo riproduce un segnale acustico e visualizza un messaggio quando ci si avvicina a un'area in cui il propano deve essere chiuso.

### Attivazione o disattivazione di avvisi al conducente

È possibile attivare o disattivare diversi tipi di avvisi al conducente.

- **1** Selezionare > **Assistenza alla guida** > **Avvisi al conducente**.
- **2** Selezionare o deselezionare la casella di controllo accanto a ciascun avviso.

### Zona semafori controllati e autovelox

#### *AVVISO*

Garmin non è responsabile della precisione o delle conseguenze dell'utilizzo di un database di autovelox o di telecamere semaforiche.

**NOTA:** questa funzione non è disponibile in alcune aree o per alcuni modelli del prodotto.

In alcune aree e per alcuni modelli sono disponibili informazioni relative ai semafori controllati e agli autovelox. Il dispositivo invia un avviso quando ci si avvicina a un autovelox o a un semaforo controllato.

- In alcune aree, il dispositivo può ricevere i dati delle telecamere semaforiche e degli autovelox se connesso a uno smartphone con l'app Garmin Drive in esecuzione.
- Ë possibile utilizzare il software Garmin Express® ([garmin.com/express](http://garmin.com/express)) per aggiornare il database delle telecamere memorizzato sul dispositivo. Il dispositivo deve essere aggiornato di frequente per poter disporre delle informazioni relative agli autovelox più affidabili.

### Simboli di avvertenza e avviso

#### **AVVERTENZA**

L'immissione del profilo del veicolo non garantisce che le caratteristiche del veicolo siano prese in considerazione per tutti i percorsi suggeriti o che vengano ricevute le icone di avvertenza di cui sopra in tutti i casi. I dati mappa potrebbero contenere limitazioni e il dispositivo potrebbe non essere in grado di tenere in considerazione tali limitazioni o le condizioni delle strade in tutti i casi. Fare sempre riferimento ai cartelli stradali presenti e alle condizioni della strada per decidere il percorso.

I simboli di avvertenza e avviso possono essere visualizzati sulla mappa o nelle indicazioni dei percorsi per avvisare l'utente della presenza di potenziali pericoli e delle condizioni della strada.

### <span id="page-14-0"></span>Avvertenze di limitazione

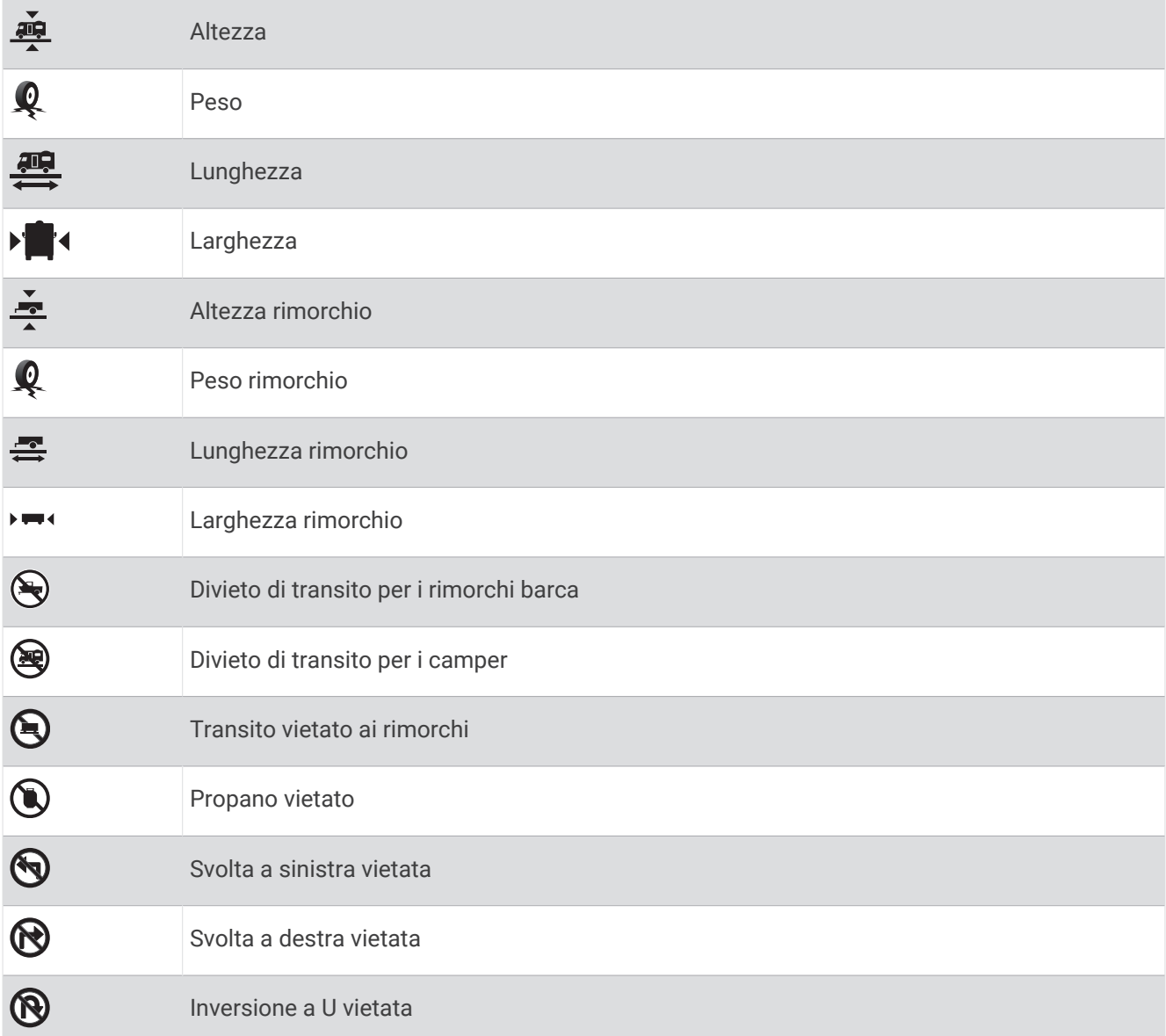

### Avvertenze sulle condizioni stradali

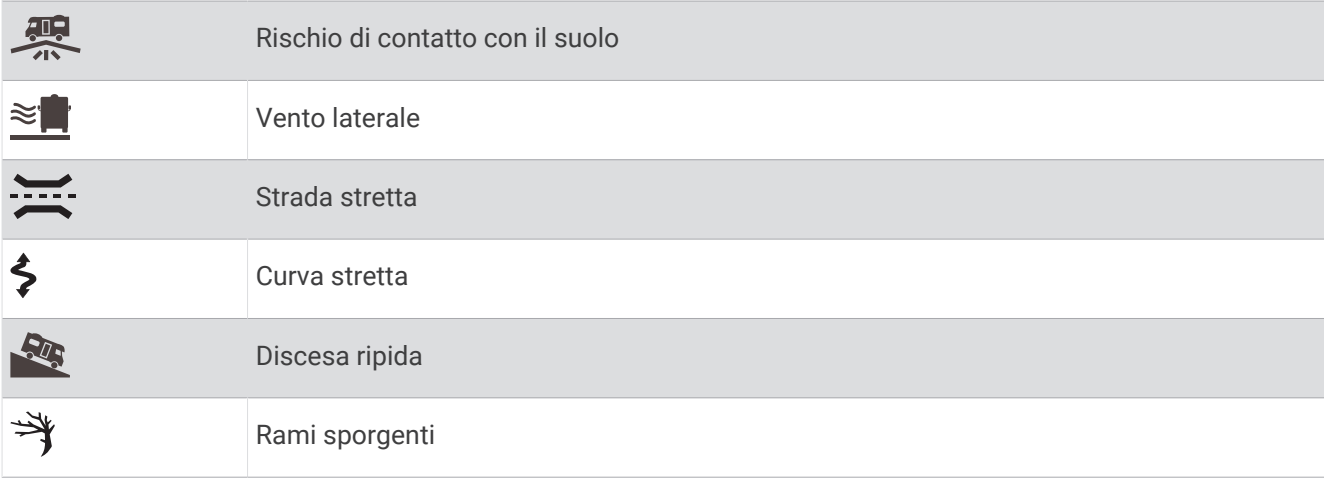

### <span id="page-15-0"></span>Avvisi

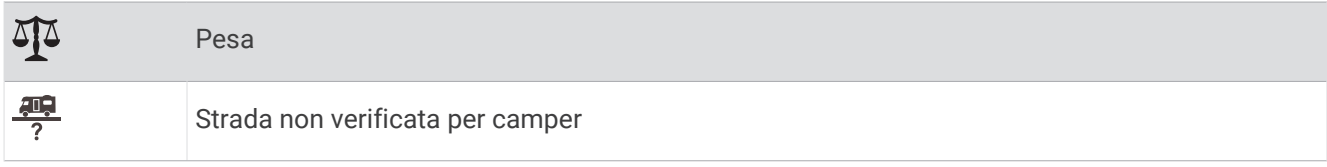

# Ricerca e salvataggio di posizioni

Le mappe caricate sul dispositivo includono posizioni quali ad esempio ristoranti, alberghi, servizi auto e informazioni dettagliate sulle strade. Il menu Dove si va? consente di trovare la destinazione fornendo diversi metodi per sfogliare, cercare e salvare queste informazioni.

Nel menu principale, selezionare Dove si va?.

- Per cercare rapidamente tutte le posizioni sul dispositivo, selezionare **Cerca** (*Ricerca di una posizione tramite la barra di ricerca*, pagina 10).
- Per trovare un indirizzo, selezionare **Indirizzo** (*[Ricerca di un indirizzo](#page-16-0)*, pagina 11).
- Per sfogliare o cercare punti di interesse precaricati in base alla categoria, selezionare **Categorie** (*[Ricerca di](#page-17-0)  [una posizione per categoria](#page-17-0)*, pagina 12).
- Per cercare vicino a un'altra città o area, selezionare **V** accanto all'area di ricerca corrente (*Modifica dell'area di ricerca*[, pagina 12](#page-17-0)).
- Per visualizzare e modificare le posizioni salvate, selezionare **Salvate** (*[Salvataggio delle posizioni](#page-21-0)*, [pagina 16\)](#page-21-0).
- Per visualizzare le posizioni selezionate di recente dai risultati di ricerca, selezionare **Recenti** (*[Visualizzazione](#page-20-0)  [delle ultime posizioni trovate](#page-20-0)*, pagina 15).
- Per cercare aree di sosta e campeggi, selezionare **Campeggi**(*[Trovare campeggi](#page-18-0)*, pagina 13).
- Per sfogliare e cercare valutazioni dei viaggiatori Tripadvisor® , selezionare **Tripadvisor** (*[Tripadvisor](#page-19-0)*, [pagina 14\)](#page-19-0).
- Per navigare verso coordinate geografiche specifiche, selezionare **Coordinate** (*[Ricerca di una posizione](#page-20-0) [mediante le coordinate](#page-20-0)*, pagina 15).

### Ricerca di una posizione tramite la barra di ricerca

È possibile utilizzare la barra di ricerca per cercare posizioni, immettendo una categoria, un marchio, un indirizzo o il nome di una città.

- **1** Selezionare **Dove si va?**.
- **2** Selezionare **Cerca** nella barra di ricerca.
- **3** Immettere il termine di ricerca parziale o completo.
	- I termini di ricerca suggeriti vengono visualizzati sotto la barra di ricerca.
- **4** Selezionare un'opzione:
	- Per cercare un tipo di azienda, immettere un nome di categoria (ad esempio "cinema").
	- Per cercare un'azienda per nome, immettere il nome parziale o completo.
	- Per cercare un indirizzo nelle vicinanze, immettere la via e il numero civico.
	- Per cercare un indirizzo in un'altra città, immettere la via, il numero civico, la città e lo Stato.
	- Per cercare una città, immettere la città e lo Stato.
	- Per cercare le coordinate, immettere le coordinate di latitudine e longitudine.
- **5** Selezionare un'opzione:
	- Per eseguire una ricerca tramite un termine di ricerca suggerito, selezionare il termine.
	- Per eseguire una ricerca tramite il testo immesso, selezionare  $Q$ .
- **6** Se necessario, selezionare una posizione.

### <span id="page-16-0"></span>Trendy Places

#### *AVVISO*

Garmin non è responsabile dell'accuratezza o della tempestività delle informazioni Tripadvisor o Michelin<sup>®</sup>. L'utente è tenuto a conoscere e rispettare qualsiasi norma, regolamento o legge in vigore, associata a punti di interesse.

La funzione di ricerca Trendy Places include punti di Interesse e valutazioni Tripadvisor e Michelin fornendo un elenco completo di attrazioni. È possibile filtrare i risultati della ricerca per categorie, valutazioni e distanza dal percorso.

### Esecuzione di una ricerca Trendy Places

- **1** Selezionare **Trendy Places**.
- **2** Selezionare **Filtra per servizi** per filtrare i punti di interesse visualizzati per categoria o valutazione (opzionale).
- **3** Selezionare  $Q$  e inserire un termine di ricerca (opzionale).

### Ricerca di un indirizzo

**NOTA:** l'ordine dei passaggi potrebbe essere diverso a seconda dei dati mappa caricati sul dispositivo.

- **1** Selezionare **Dove si va?**.
- **2** Se necessario, selezionare  $\triangledown$  per cercare vicino a un'altra città o area.
- **3** Selezionare **Indirizzo**.
- **4** Seguire le istruzioni visualizzate per immettere le informazioni relative all'indirizzo.
- **5** Selezionare l'indirizzo.

### Risultati della ricerca di posizioni

I risultati della ricerca vengono visualizzati in ordine di vicinanza. Ogni posizione numerata viene visualizzata anche sulla mappa. È possibile scorrere verso il basso per visualizzare altri risultati.

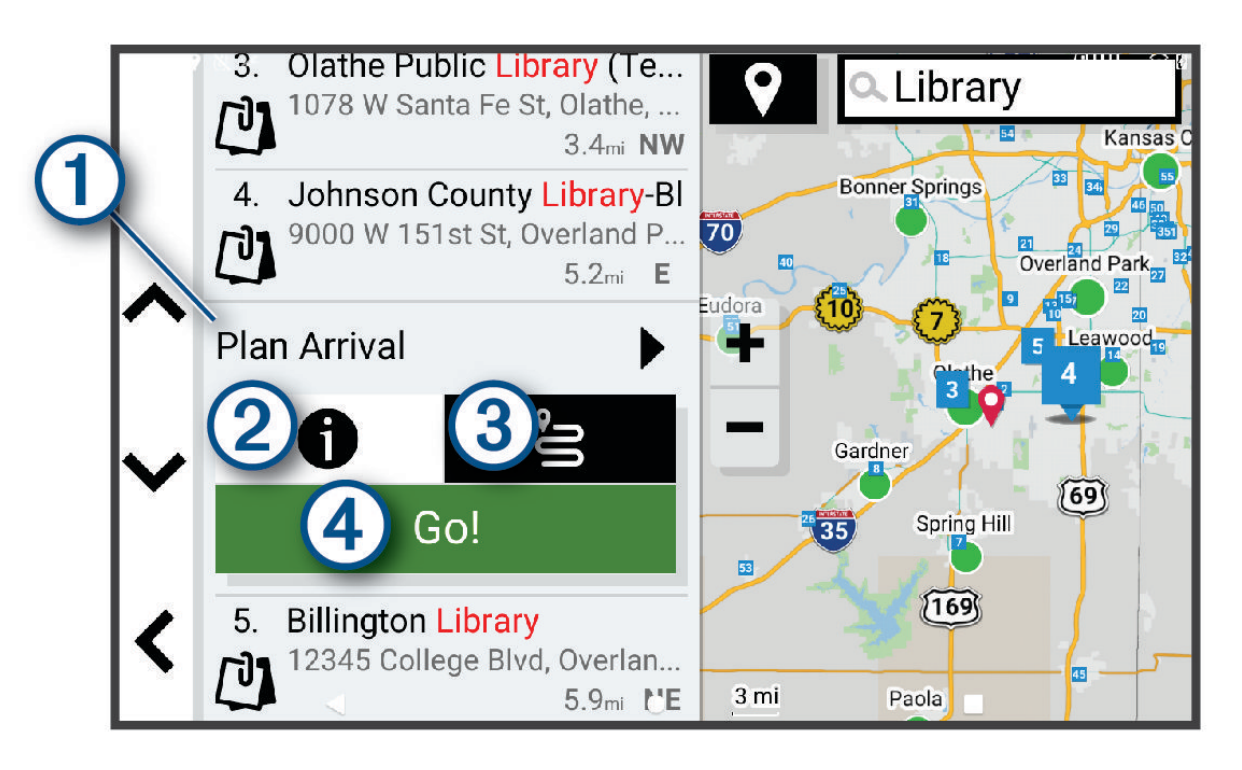

<span id="page-17-0"></span>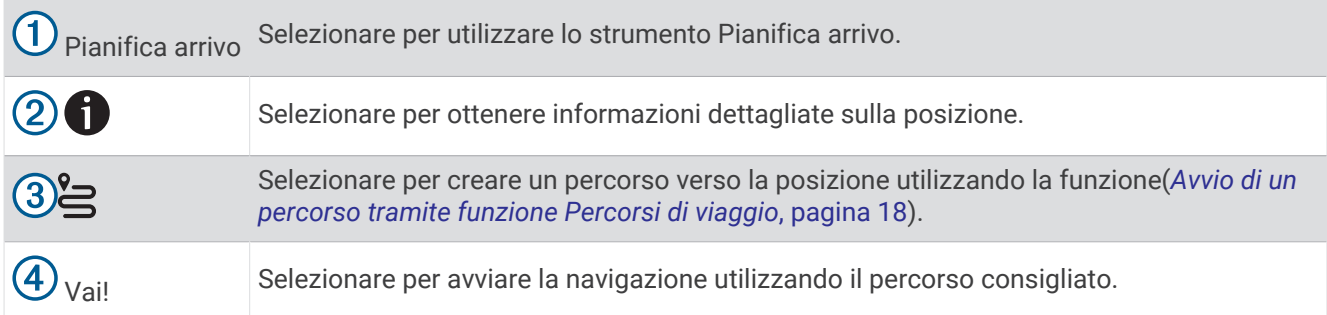

### Modifica dell'area di ricerca

Per impostazione predefinita, il dispositivo esegue la ricerca di luoghi vicino alla posizione corrente. È anche possibile cercare in altre aree, ad esempio vicino alla destinazione, a un'altra città o lungo il percorso attivo.

- **1** Selezionare **Dove si va?**.
- **2** Selezionare  $\bigcirc$  accanto all'area di ricerca corrente  $(1)$ .

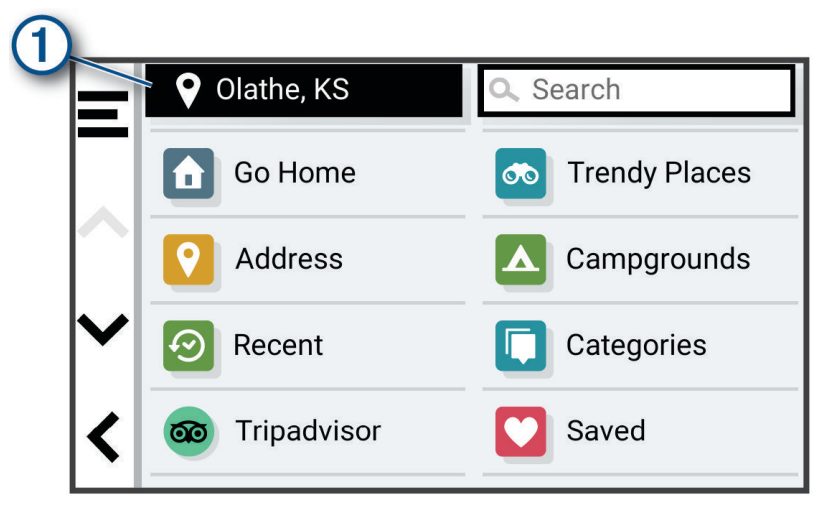

- **3** Selezionare un'area di ricerca.
- **4** Se necessario, seguire le istruzioni visualizzate per selezionare una posizione specifica.

L'area di ricerca selezionata viene visualizzata accanto a  $\bullet$ . Quando si cerca una posizione utilizzando una delle opzioni del menu Dove si va?, il dispositivo suggerisce prima le posizioni vicino a questa area.

### Punti di Interesse

*AVVISO*

L'utente è tenuto a conoscere e rispettare eventuali norme, regolamenti e leggi in vigore, applicabili a campeggi e punti di interesse.

Un punto di interesse è un luogo ritenuto utile o interessante per l'utente. I punti di interesse sono ordinati in base alla categoria e possono includere destinazioni di viaggio popolari, ad esempio stazioni di rifornimento, ristoranti, alberghi e luoghi di intrattenimento.

### Ricerca di una posizione per categoria

- **1** Selezionare **Dove si va?**.
- **2** Selezionare una categoria o scegliere **Categorie**.
- **3** Se necessario, selezionare una sottocategoria.
- **4** Selezionare una posizione.

#### <span id="page-18-0"></span>Ricerca all'interno di una categoria

Dopo aver effettuato la ricerca di un punto di interesse, alcune categorie possono visualizzare un elenco Ricerca rapida che mostra le ultime quattro destinazioni selezionate.

- **1** Selezionare **Dove si va?** > **Categorie**.
- **2** Selezionare una categoria.
- **3** Selezionare un'opzione:
	- Selezionare una destinazione dall'elenco di ricerca rapida sul lato destro dello schermata.
	- L'elenco di ricerca rapida fornisce una lista di ultime posizioni trovate nella categoria selezionata.
	- Selezionare una categoria secondaria, se necessario, e selezionare una destinazione.

#### Trovare campeggi

#### *AVVISO*

L'utente è tenuto a conoscere e rispettare eventuali norme, regolamenti e leggi in vigore, applicabili ai campeggi.

Selezionare **Dove si va?** > **Campeggi**.

#### Ricerca di campeggi con servizi

È possibile cercare aree di sosta e campeggi in base ai servizi disponibili.

- **1** Selezionare **Dove si va?**.
- **2** Selezionare un provider di ricerca per aree di sosta e campeggi, come **ACSI**, **Campercontact** o **KOA**.
- **3** Se necessario, selezionare una categoria.
- **4** Selezionare **Filtra per servizi**, quindi selezionare uno o più servizi e infine **OK**.
- **5** Selezionare una posizione.

### Ricerca di servizi per i camper

**NOTA:** questa funzione non è disponibile in tutte le aree.

È possibile cercare posizioni nelle vicinanze che offrono riparazioni, soccorso stradale e altri servizi per i camper.

Selezionare **Dove si va?** > **PlanRV™ Services**.

### Ricerca di parchi nazionali

I modelli di dispositivo che includono mappe del Nord America o degli Stati Uniti includono anche informazioni dettagliate sui parchi nazionali degli Stati Uniti. È possibile raggiungere un parco nazionale o una posizione all'interno di un parco nazionale.

#### *AVVISO*

L'utente è tenuto a conoscere e rispettare eventuali norme, regolamenti e leggi in vigore, applicabili a parchi nazionali.

**1** Selezionare **Dove si va?** > **Parchi nazionali**.

Viene visualizzato un elenco di parchi nazionali, con il parco più vicino in cima all'elenco.

- **2** Selezionare **Cerca** e inserire il nome del parco per intero o in parte per ridurre il numero dei risultati (opzionale).
- **3** Selezionare un parco nazionale.

Un elenco di categorie per le posizioni di caratteristiche e servizi all'interno del parco viene visualizzato sotto il nome del parco.

- **4** Selezionare un'opzione:
	- Per avviare la navigazione verso il parco, selezionare **Vai!**.
	- Per visualizzare altre informazioni sul parco o scoprire caratteristiche e servizi del parco, selezionare  $\bigoplus$ .
	- Per trovare rapidamente una posizione all'interno del parco, selezionare una categoria dall'elenco sotto al nome del parco, quindi selezionare una posizione.

#### <span id="page-19-0"></span>Esplorazione delle caratteristiche e dei servizi di un parco nazionale

Sui prodotti nordamericani, è possibile visualizzare informazioni dettagliate sulle caratteristiche e i servizi disponibili all'interno di un parco nazionale e raggiungere posizioni specifiche nel parco. Ad esempio, è possibile trovare campeggi, punti di riferimento, centri visitatori e attrazioni popolari.

**1** Dai risultati della ricerca di posizioni, selezionare un parco nazionale.

Viene visualizzato un elenco di categorie relativo alle caratteristiche e ai servizi del parco.

- **2** Selezionare una categoria.
- **3** Selezionare una posizione, quindi selezionare **Vai!**.

### **Tripadvisor**

#### *AVVISO*

Garmin non è responsabile dell'accuratezza o della puntualità delle informazioni Tripadvisor.

L'utente è tenuto a conoscere e rispettare eventuali norme, regolamenti e leggi in vigore, applicabili a campeggi e punti di interesse.

Il dispositivo include le valutazioni dei viaggiatori Tripadvisor. Le valutazioni Tripadvisor appaiono automaticamente nell'elenco dei risultati di ricerca per ristoranti, hotel e attrazioni. È anche possibile cercare punti di interesse Tripadvisor nelle vicinanze e ordinarli in base alla distanza o alla popolarità.

#### Ricerca dei punti di interesse Tripadvisor

- **1** Selezionare **Dove si va?** > **Tripadvisor**.
- **2** Selezionare una categoria.
- **3** Se necessario, selezionare una sottocategoria. Viene visualizzato un elenco di punti di interesseTripadvisor più vicini in tale categoria.
- **4** Selezionare **Ordina risultati** per filtrare i punti di interesse visualizzati per distanza o popolarità (opzionale).
- **5** Selezionare  $\mathbf Q$  e inserire un termine di ricerca (opzionale).

### Come raggiungere punti di interesse all'interno di un luogo d'incontro

**NOTA:** questa funzione potrebbe non essere disponibile in tutte le aree o per tutti i modelli di prodotto.

È possibile creare un percorso per raggiungere un punto di interesse (POI) all'interno di un luogo d'incontro più ampio, come un negozio in un centro commerciale o un terminal specifico in un aeroporto.

- **1** Selezionare **Dove si va?** > **Cerca**.
- **2** Immettere il nome del luogo e selezionare  $Q$ .
- **3** Selezionare il luogo d'incontro.

Viene visualizzato un elenco di categorie per i punti di interesse ubicati nel luogo di incontro.

**4** Scegliere una categoria e una posizione, quindi selezionare **Vai!**.

Il dispositivo crea un percorso verso l'area di parcheggio o l'ingresso del luogo d'incontro più vicino al POI. Raggiunta la destinazione, una bandierina a scacchi indica l'area di parcheggio consigliata. Un punto contrassegnato indica la posizione del POI all'interno del luogo d'incontro.

### Esplorazione di un luogo d'incontro

**NOTA:** questa funzione potrebbe non essere disponibile in tutte le aree o per tutti i modelli di prodotto.

È possibile visualizzare un elenco di tutti i punti di interesse ubicati all'interno di ciascun luogo d'incontro.

- **1** Selezionare un luogo d'incontro.
- **2** Selezionare **1** > **Esplora questo luogo**.

### Strumenti di ricerca

Gli strumenti di ricerca consentono di cercare tipi specifici di posizioni rispondendo alle istruzioni visualizzate.

### <span id="page-20-0"></span>Ricerca di incroci

È possibile cercare un'intersezione o un incrocio tra due strade, autostrade o altre strade.

- **1** Selezionare **Dove si va?** > **Incroci**.
- **2** Seguire le istruzioni visualizzate per immettere le informazioni relative alle vie.
- **3** Selezionare l'incrocio.

### Ricerca di una posizione mediante le coordinate

È possibile cercare una posizione mediante le coordinate di latitudine e longitudine.

- **1** Selezionare **Dove si va?** > **Coordinate**.
- **2** Se necessario, selezionare  $\triangle$  e cambiare il formato o il datum delle coordinate.
- **3** Selezionare **Coordinate**.
- **4** Inserire le coordinate di latitudine e longitudine, quindi selezionare **Fatto**.
- **5** Selezionare un'opzione:
	- Per salvare le coordinate come posizione, selezionare **Salva**.
	- Per avviare un percorso verso le coordinate, selezionare **Vai!**.

### Visualizzazione delle ultime posizioni trovate

Il dispositivo memorizza una cronologia delle ultime 50 posizioni trovate. Selezionare **Dove si va?** > **Recenti**.

### Cancellazione dell'elenco delle ultime posizioni trovate

Selezionare **Dove si va?** > **Recenti** > > **Cancella** > **Sì**.

### Visualizzazione delle informazioni relative alla posizione corrente

È possibile utilizzare la pagina Dove sono? per visualizzare le informazioni relative alla posizione corrente. Questa funzione può essere utile per fornire informazioni sulla propria posizione corrente ai servizi di emergenza.

Nella mappa, selezionare il veicolo.

### Ricerca di servizi di emergenza e stazioni di rifornimento

È possibile utilizzare la pagina Dove sono? per trovare ospedali, stazioni di polizia e stazioni di rifornimento nelle vicinanze.

- **1** Nella mappa, selezionare il veicolo.
- **2** Selezionare **Ospedali**, **Stazioni di polizia** o **Carburante**.

Viene visualizzato un elenco di posizioni per il servizio selezionato, con le posizioni più vicine nella parte superiore.

- **3** Selezionare una posizione.
- **4** Selezionare un'opzione:
	- Per raggiungere la posizione, selezionare **Vai!**
	- Per visualizzare il numero di telefono e altri dettagli sulla posizione, selezionare  $\bigcirc$ .

### Come fornire indicazioni per raggiungere la posizione corrente

Per fornire a un altro utente le indicazioni per raggiungere la posizione corrente, il dispositivo può fornire un elenco di indicazioni.

- **1** Nella mappa, selezionare il veicolo.
- **2** Selezionare  $\blacksquare$  > **Come raggiungermi**.
- **3** Selezionare una posizione di partenza.
- **4** Scegliere **Seleziona**.

### <span id="page-21-0"></span>Aggiunta di un collegamento

È possibile aggiungere collegamenti al menu Dove si va?. Un collegamento può indicare una posizione, una categoria o uno strumento di ricerca.

Il menu Dove si va? può contenere fino a 36 icone di collegamento.

- **1** Selezionare **Dove si va?** > **Aggiungi collegamento**.
- **2** Selezionare un elemento.

### Rimozione di un collegamento

- **1** Selezionare **Dove si va?** > > **Rimuovi collegamenti**.
- **2** Selezionare un collegamento da rimuovere.
- **3** Selezionare nuovamente il collegamento per confermarlo.
- **4** Selezionare **Fatto**.

### Salvataggio delle posizioni

### Salvataggio di una posizione

- **1** Cercare una posizione (*[Ricerca di una posizione per categoria](#page-17-0)*, pagina 12).
- **2** Selezionare una posizione dai risultati della ricerca.
- **3** Selezionare **D** > **Salva**.
- **4** Se necessario, immettere un nome e selezionare **Fatto**.
- **5** Selezionare **Salva**.

### Salvataggio della posizione corrente

- **1** Nella mappa, toccare l'icona del veicolo.
- **2** Selezionare **OK**.
- **3** Inserire un nome e selezionare **Fatto**.

### Modifica di una posizione salvata

- **1** Selezionare **Dove si va?** > **Salvate**.
- **2** Se necessario, selezionare una categoria.
- **3** Selezionare una posizione.
- 4 Selezionare **D**.
- **5** Selezionare  $\blacksquare$  > **Modifica**.
- **6** Selezionare un'opzione:
	- Selezionare **Nome**.
	- Selezionare **Numero di telefono**.
	- Selezionare **Categorie** per assegnare una categoria alla posizione salvata.
	- Selezionare **Cambia simbolo mappa** per modificare il simbolo utilizzato per contrassegnare la posizione salvata sulla mappa.
- **7** Modificare le informazioni.
- **8** Selezionare **Fatto**.

### <span id="page-22-0"></span>Assegnazione di una categoria a una posizione salvata

È possibile aggiungere categorie personalizzate per organizzare le posizioni salvate.

**NOTA:** le categorie vengono visualizzate nel menu delle posizioni salvate dopo aver salvato almeno 12 posizioni.

- **1** Selezionare **Dove si va?** > **Salvate**.
- **2** Selezionare una posizione.
- **3** Selezionare **D**.
- **4** Selezionare > **Modifica** > **Categorie**.
- **5** Immettere uno o più nomi di categorie, separati da una virgola.
- **6** Se necessario, selezionare una categoria suggerita.
- **7** Selezionare **Fatto**.

#### Eliminazione di una posizione salvata

**NOTA:** le posizioni eliminate non possono più essere recuperate.

- **1** Selezionare **Dove si va?** > **Salvate**.
- **2** Selezionare  $\blacksquare$  > **Elimina**.
- **3** Selezionare la casella accanto alle posizioni salvate da eliminare e selezionare **Elimina** > **Sì**.

# Navigazione di un percorso

### Percorsi

Un percorso è un itinerario che, partendo dalla posizione corrente, arriva a una o più destinazioni.

- Il dispositivo calcola il percorso consigliato verso la destinazione in base alle preferenze dell'utente, inclusa la modalità di calcolo del percorso (*[Modifica della modalità di calcolo del percorso](#page-23-0)*, pagina 18) e gli elementi da evitare (*[Come evitare ritardi, pedaggi e aree](#page-27-0)*, pagina 22).
- Il dispositivo può anche evitare automaticamente strade che non sono appropriate per il profilo del veicolo attivo.
- È possibile avviare rapidamente la navigazione verso la destinazione utilizzando il percorso consigliato oppure è possibile selezionare un percorso alternativo (*Avvio di un percorso*, pagina 17).
- Se vi sono strade specifiche che si desidera utilizzare o evitare, è possibile personalizzare il percorso affinché tali strade vengano utilizzate o evitate (*[Deviare il percorso](#page-26-0)*, pagina 21).
- È possibile aggiungere ad un percorso uno o più punti di passaggio intermedi (*[Aggiunta di una posizione al](#page-26-0)  percorso*[, pagina 21\)](#page-26-0).

### Avvio di un percorso

- **1** Selezionare **Dove si va?** e cercare una posizione (*[Ricerca e salvataggio di posizioni](#page-15-0)*, pagina 10).
- **2** Selezionare una posizione.
- **3** Selezionare un'opzione:
	- Per avviare la navigazione utilizzando il percorso consigliato, selezionare **Vai!**.
	- Per modificare il tracciato del percorso, selezionare  $\gtrsim$  e aggiungere punti di deviazione al percorso (*[Deviare il percorso](#page-26-0)*, pagina 21).

Il dispositivo calcola un percorso verso la posizione e fornisce indicazioni utilizzando i comandi vocali e le informazioni sulla mappa (*[Percorso sulla mappa](#page-24-0)*, pagina 19). Per alcuni secondi, a lato della mappa, viene visualizzata un'anteprima delle strade principali presenti nel percorso.

Per aggiungere dei punti di passaggio intermedi, è possibile aggiungere le relative posizioni sul percorso (*[Aggiunta di una posizione al percorso](#page-26-0)*, pagina 21).

### <span id="page-23-0"></span>Avvio di un percorso utilizzando la mappa

È possibile avviare un percorso selezionando una posizione dalla mappa.

- **1** Selezionare **Mappa**.
- **2** Trascinare e ingrandire la mappa per visualizzare l'area di ricerca.
- **3** Se necessario, selezionare  $\bf{Q}$  per filtrare i punti di interesse visualizzati in base alla categoria. Gli indicatori di posizione (puntini colorati) vengono visualizzati sulla mappa.
- **4** Selezionare un'opzione:
	- Selezionare un indicatore di posizione.
	- Selezionare un punto, ad esempio una strada, un incrocio o la posizione di un indirizzo.
- **5** Selezionare **Vai!**.

#### Avvio di un percorso tramite funzione Percorsi di viaggio

Il dispositivo può calcolare percorsi che prediligono strade panoramiche, pendii e l'uso ridotto di autostrade. Questa funzione può suggerire un percorso più piacevole, ma potrebbe aumentare il tempo o la distanza per arrivare a destinazione.

- **1** Selezionare **Dove si va?** > **Categorie**.
- **2** Se necessario, selezionare una sottocategoria.
- **3** Selezionare una posizione.
- 4 Selezionare  $\approx$ .
- **5** Utilizzare il dispositivo di scorrimento per aumentare o ridurre le lunghezza del percorso.
- **6** Se necessario, selezionare **per aggiungere deviazioni al percorso.**
- **7** Selezionare **Vai!**.

### Come raggiungere la posizione Casa

La prima volta che si avvia il percorso verso casa, il dispositivo chiede di inserire una posizione che identifichi la propria abitazione.

- **1** Selezionare **Dove si va?** > **Vai a CASA**.
- **2** Se necessario, immettere la posizione Casa.

### Modifica della posizione Casa

- **1** Selezionare **Dove si va?** > > **Imposta posizione CASA**.
- **2** Immettere la posizione Casa.

### Modifica della modalità di calcolo del percorso

- 1 Selezionare  $\bullet$  > **Navigazione** > **Modalità di calcolo**.
- **2** Selezionare un'opzione:
	- Selezionare **Passo-passo** per calcolare percorsi su strade che implicano un minor tempo di guida pur corrispondendo a distanze più lunghe.
	- Selezionare **Linea retta** per calcolare percorsi fuoristrada, punto-punto in linea retta.

### <span id="page-24-0"></span>Percorso sulla mappa

Durante il viaggio, il dispositivo fornisce indicazioni per raggiungere la destinazione utilizzando i comandi vocali e le informazioni sulla mappa. Le indicazioni relative alla svolta o all'uscita successiva o altre azioni vengono visualizzate nella parte superiore della mappa.

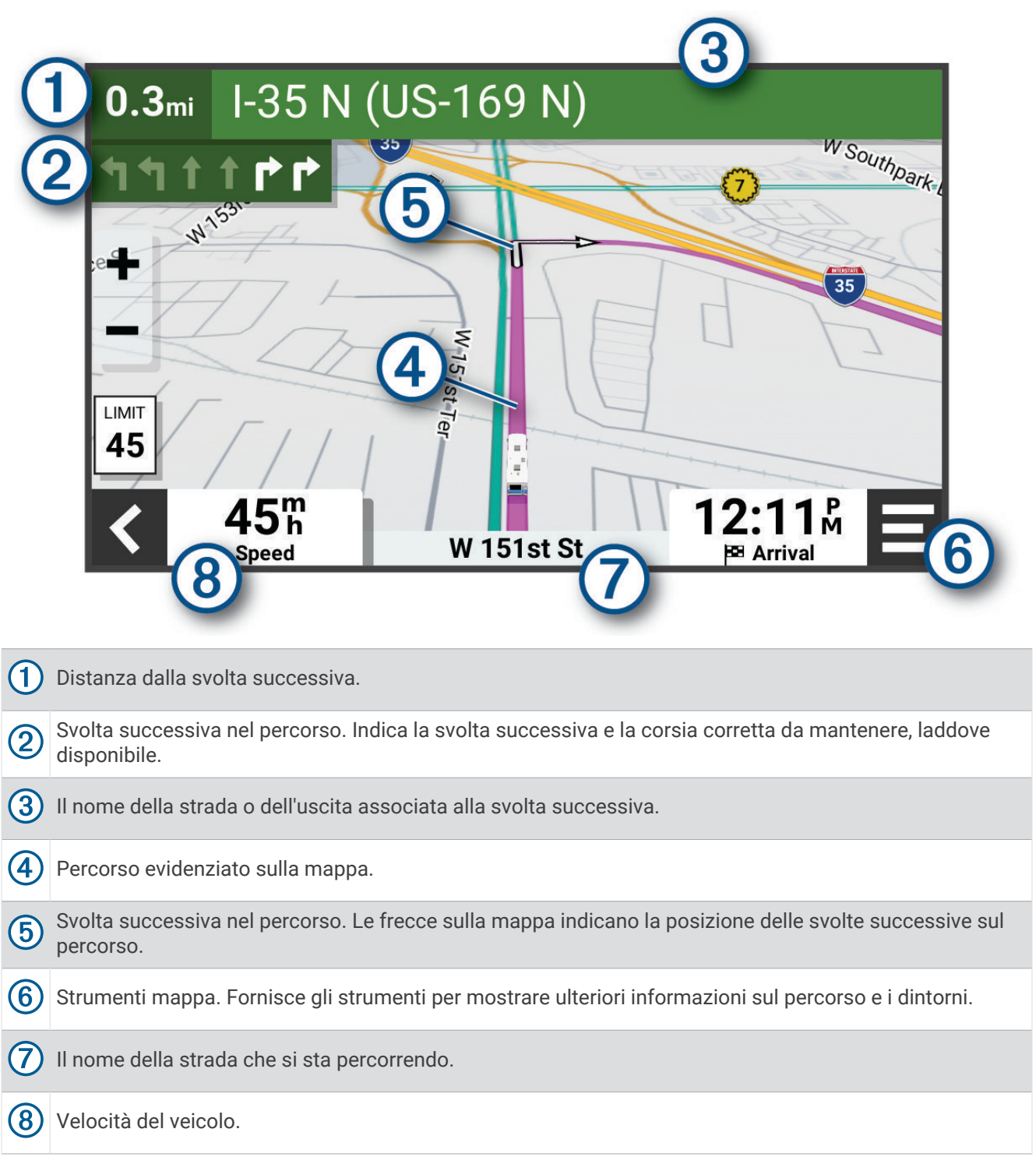

### <span id="page-25-0"></span>Indicatore di corsia attivo

Durante la navigazione, quando ci si approssima ad alcune svolte, uscite o svincoli, accanto alla mappa viene visualizzata un'animazione, se disponibile. Una linea colorata  $\Omega$  indica la corsia corretta per la svolta.

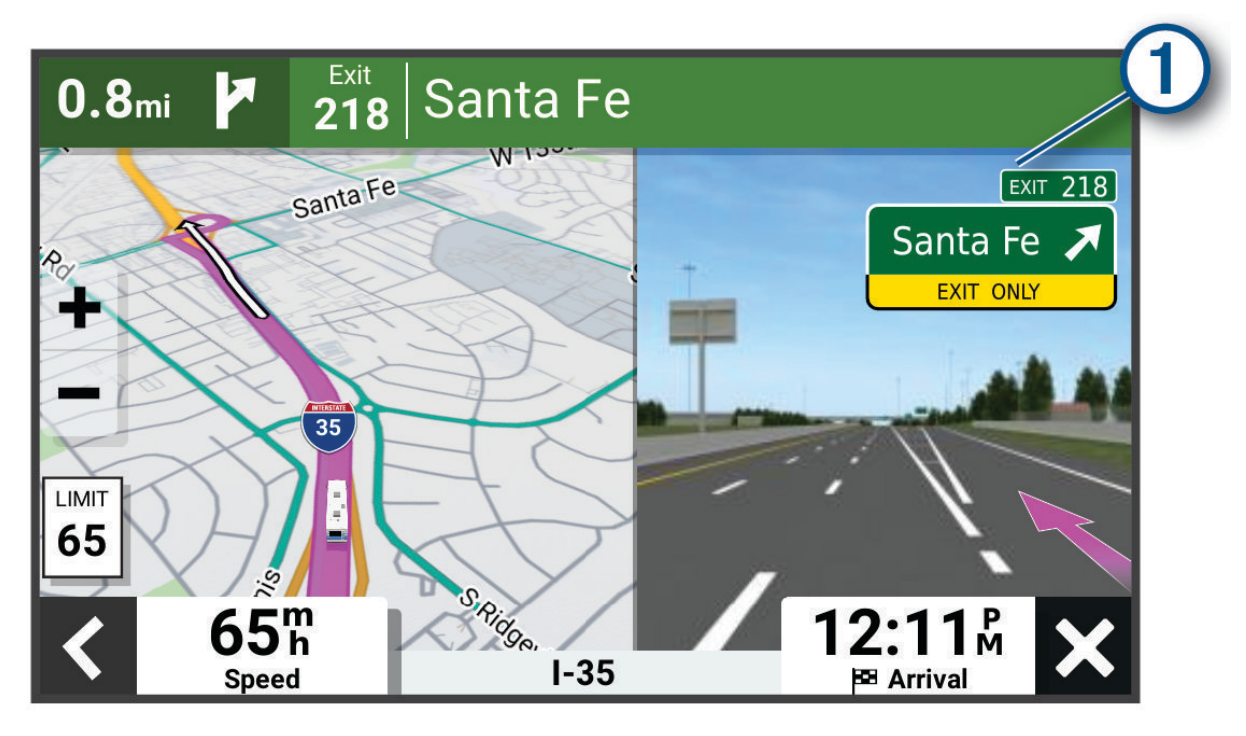

### Visualizzazione di svolte e indicazioni

Durante la navigazione di un percorso, è possibile visualizzare le svolte, i cambi di corsia o altre indicazioni relative al percorso.

- **1** Nella mappa, selezionare un'opzione:
	- Per visualizzare le svolte e le indicazioni durante la navigazione, selezionare > **Svolte**. Lo strumento mappa visualizza le successive svolte o indicazioni accanto alla mappa. L'elenco si aggiorna automaticamente durante la navigazione del percorso.
	- Per visualizzare l'elenco completo di svolte e indicazioni per l'intero percorso,selezionare la barra di testo sulla parte superiore della mappa.
- **2** Selezionare una svolta o un'indicazione (opzionale).

Vengono visualizzate le informazioni dettagliate. Se disponibile, viene visualizzata un'immagine dello svincolo per gli svincoli sulle strade principali.

### Visualizzazione dell'intero percorso sulla mappa

- **1** Mentre si segue un percorso, selezionare un punto qualsiasi sulla mappa.
- **2** Selezionare .

### Arrivo a destinazione

Quando ci si avvicina alla destinazione, il dispositivo fornisce informazioni per completare il percorso.

- $\mathbb N$  indica la destinazione sulla mappa e un indicazione vocale annuncia che si sta per raggiungerla.
- Quando si arriva a destinazione, il dispositivo termina automaticamente il percorso. Se il dispositivo non rileva automaticamente l'arrivo è possibile selezionare Stop per terminare il percorso.

### <span id="page-26-0"></span>Modifica del percorso attivo

### Aggiunta di una posizione al percorso

Prima di poter aggiungere una posizione al percorso, è necessario avviare la navigazione di un percorso (*[Avvio](#page-22-0) [di un percorso](#page-22-0)*, pagina 17).

È possibile aggiungere posizioni al centro o alla fine del percorso. Ad esempio, è possibile aggiungere una stazione di rifornimento come destinazione successiva nel percorso.

**SUGGERIMENTO:** per creare percorsi complessi con diverse destinazioni o soste programmate, è possibile utilizzare la funzione di pianificazione percorsi per pianificare, programmare e salvare un percorso(*[Pianificazione percorsi](#page-41-0)*, pagina 36).

- 1 Dalla mappa, selezionare **< > Dove si va?**.
- **2** Cercare una posizione (*[Ricerca e salvataggio di posizioni](#page-15-0)*, pagina 10).
- **3** Selezionare una posizione.
- **4** Selezionare **Vai!**.
- **5** Selezionare un'opzione:
	- Per aggiungere la posizione come destinazione successiva nel percorso, selezionare **Aggiungi come sosta successiva**.
	- Per aggiungere la posizione alla fine del percorso, selezionare **Aggiungi come ultima sosta**.
	- Per aggiungere la posizione e modificare l'ordine delle posizioni sul percorso, selezionare **Aggiungi a percorso attivo**.

Il dispositivo ricalcola il percorso per includere la posizione aggiunta e fornisce indicazioni per raggiungere le destinazioni nell'ordine stabilito.

### Deviare il percorso

Prima di poter deviare il percorso, è necessario avviare un percorso (*[Avvio di un percorso](#page-22-0)*, pagina 17).

È possibile deviare manualmente il percorso per modificarne il tracciato. Ciò consente di indirizzare il percorso in modo che utilizzi una strada specifica oppure che passi da una determinata area senza aggiungere una destinazione al percorso.

**1** Dalla mappa, selezionare > **Modifica percorso** > **Aggiungi deviazione al percorso**.

**SUGGERIMENTO:** è possibile selezionare **pera ingrandire la mappa e selezionare una posizione più** precisa.

Il dispositivo entra in modalità di deviazione del percorso e ricalcola il percorso per passare dalla posizione selezionata.

- 2 Selezionare  $\blacktriangledown$  >  $\blacktriangleright$   $\blacktriangleright$
- **3** Se necessario, selezionare un'opzione:
	- Per aggiungere altri punti di deviazione al percorso, selezionare altre posizioni sulla mappa.
	- Per rimuovere un punto di deviazione, selezionare il punto, quindi selezionare  $\overline{m}$ .

### Come effettuare una deviazione

È possibile effettuare una deviazione sulla base di una distanza oppure indicando strade specifiche lungo il percorso. Questa opzione è utile quando si incontrano cantieri, strade chiuse o strade non praticabili.

- 1 Dalla mappa, selezionare **E** > **Modifica percorso**.
- **2** Selezionare un'opzione:
	- Per deviare il percorso per una distanza specifica, selezionare **Deviazione in base alla distanza**.
	- Per aggirare una strada specifica sul percorso, selezionare **Deviazione in base alla strada**.

### Interruzione del percorso

Nella mappa, selezionare **E** > Stop.

### <span id="page-27-0"></span>Uso dei percorsi suggeriti

Per utilizzare questa funzione, è necessario salvare almeno una posizione e attivare la funzione della cronologia di viaggio (*[Impostazioni del dispositivo e di privacy](#page-51-0)*, pagina 46).

Con la funzione myTrends™, il dispositivo prevede la destinazione in base alla cronologia di viaggio, al giorno della settimana e all'ora del giorno. Dopo che una posizione salvata è stata raggiunta più volte, è possibile che venga visualizzata sulla barra di navigazione della mappa, insieme al tempo di viaggio previsto e ai dati infotraffico.

Selezionare la barra di navigazione per visualizzare un percorso suggerito verso la posizione.

### Come evitare ritardi, pedaggi e aree

### Come evitare i ritardi dovuti al traffico sul percorso

Prima di poter evitare i ritardi dovuti al traffico, è necessario ricevere dati infotraffico (*[Ricezione dei dati](#page-38-0)  [infotraffico tramite lo smartphone](#page-38-0)*, pagina 33).

Per impostazione predefinita, il dispositivo ottimizza il percorso per evitare automaticamente i ritardi dovuti al traffico. Se questa opzione è stata disattivata nelle impostazioni del traffico (*[Impostazioni del traffico](#page-51-0)*, [pagina 46\)](#page-51-0), è possibile visualizzare ed evitare manualmente i ritardi dovuti al traffico.

- **1** Durante la navigazione di un percorso, selezionare **:** > **Traffico**.
- **2** Selezionare **Percorso alternativo**, se disponibile.
- **3** Selezionare **Vai!**.

### Come evitare le strade a pedaggio

Il dispositivo può evitare di fornire percorsi che richiedono il pagamento di pedaggi, ad esempio le strade a pedaggio, i ponti o le aree a pagamento. Il dispositivo può comunque includere un'area soggetta a pedaggio nel percorso qualora non siano disponibili altri percorsi.

- **1** Selezionare > **Navigazione** > **Elementi da evitare** > **Caselli e pedaggi**.
- **2** Selezionare **OK**.

### Caratteristiche delle strade da evitare

- **1** Selezionare  $\bullet$  > **Navigazione** > **Elementi da evitare.**
- **2** Selezionare le caratteristiche delle strade da evitare nei percorsi e selezionare **Salva**

### Come evitare le zone a traffico limitato

Il dispositivo consente di evitare le zone a traffico limitato o con limitazioni relative alle emissioni che possono applicarsi al veicolo. Questa opzione si applica al tipo di veicolo nel profilo del veicolo attivo (*[Profili del veicolo](#page-10-0)*, [pagina 5](#page-10-0)).

- **1** Selezionare  $\bullet$  > Navigazione > Zone a traffico limitato.
- **2** Selezionare un'opzione:
	- Per ricevere una richiesta di conferma prima di fornire un percorso che include una zona a traffico limitato, selezionare **Chiedi sempre**.
	- Per evitare sempre le zone a traffico limitato, selezionare **Evita**.
	- Per consentire sempre le zone a traffico limitato, selezionare **Consenti**.
- **3** Selezionare **OK**.

### Elementi da evitare personalizzati

Gli elementi da evitare personalizzati consentono di selezionare aree e sezioni di strade specifiche da evitare. Quando il dispositivo calcola un percorso, evita queste aree e strade a meno non siano le sole disponibili.

#### <span id="page-28-0"></span>Come evitare una determinata strada

- 1 Selezionare  $\mathbf{\ddot{\Omega}}$  > Navigazione > Elementi da evitare personalizzati.
- **2** Selezionare **Aggiungi strada da evitare**.
- **3** Selezionare il punto iniziale della sezione di strada da evitare, quindi selezionare **Successivo**.
- **4** Selezionare il punto finale della sezione di strada, quindi selezionare **Successivo**.
- **5** Selezionare **Fatto**.

#### Come evitare una determinata area

- **1** Selezionare > **Navigazione** > **Elementi da evitare personalizzati**.
- **2** Se necessario, selezionare **Aggiungi elemento da evitare**.
- **3** Selezionare **Aggiungi area da evitare**.
- **4** Selezionare l'angolo in alto a sinistra dell'area da evitare, quindi selezionare **Successivo**.
- **5** Selezionare l'angolo in basso a destra dell'area da evitare, quindi selezionare **Successivo**. L'area selezionata viene ombreggiata sulla mappa.
- **6** Selezionare **Fatto**.

#### Disattivazione di un elemento da evitare personalizzato

È possibile disattivare un elemento da evitare personalizzato senza eliminarlo.

- 1 Selezionare  $\bullet$  > Navigazione > Elementi da evitare personalizzati.
- **2** Selezionare un elemento da evitare.
- **3** Selezionare > **Disattiva**.

#### Eliminazione degli elementi da evitare personalizzati

- 1 Selezionare  $\overrightarrow{Q}$  > Navigazione > Elementi da evitare personalizzati >  $\overrightarrow{m}$ .
- **2** Selezionare un'opzione:
	- Per eliminare tutti gli elementi da evitare personalizzati, selezionare **Seleziona tutto** > **Elimina**.
	- Per eliminare un solo elemento da evitare personalizzato, selezionarlo, quindi scegliere **Elimina**.

# Uso della mappa

È possibile utilizzare la mappa per seguire un percorso (*[Percorso sulla mappa](#page-24-0)*, pagina 19) oppure per visualizzare una mappa dell'ambiente circostante in mancanza di un percorso attivo.

- **1** Selezionare **Mappa**.
- **2** Selezionare un punto qualsiasi della mappa.
- **3** Selezionare un'opzione:
	- Trascinare la mappa per spostarsi a sinistra, a destra, in alto o in basso.
	- Per aggiungere o rimuovere livelli mappa come immagini topografiche e immagini BirdsEye, selezionare .
	- Per ingrandire o ridurre l'immagine, selezionare  $\blacksquare$  o  $\blacksquare$ .
	- Per passare tra Nord in alto, viste 2-D e viste 3-D, selezionare  $\blacktriangle$ .
	- Per aprire la funzione di pianificazione del percorso, selezionare  $\uparrow$ <sup>†</sup> (*[Pianificazione percorsi](#page-41-0)*, pagina 36).
	- Per avviare un percorso, selezionare una posizione sulla mappa, quindi selezionare **Vai!** (*[Avvio di un](#page-23-0) [percorso utilizzando la mappa](#page-23-0)*, pagina 18).

### <span id="page-29-0"></span>Strumenti mappa

Gli strumenti mappa forniscono accesso rapido alle informazioni e alle funzioni del dispositivo durante la visualizzazione della mappa. Quando si attiva uno strumento mappa, questo viene visualizzato in un pannello sul bordo della mappa.

**Stop**: interrompe la navigazione del percorso attivo.

**Modifica percorso**: consente di effettuare una deviazione o di saltare posizioni nel percorso (*[Modifica del](#page-26-0) [percorso attivo](#page-26-0)*, pagina 21).

**Disatt. audio navig.**: disattiva l'audio del dispositivo.

- **Città sul percorso**: mostra le città e i servizi sul percorso attivo o su un tragitto autostradale (*[Città sul percorso](#page-30-0)*, [pagina 25\)](#page-30-0).
- **Luoghi sul percorso**: visualizza le posizioni sul percorso o sulla strada di percorrenza (*Luoghi sul percorso*, pagina 24).

**Elevation**: mostra le variazioni di quota sul percorso.

- **Traffico**: visualizza le condizioni del traffico sul percorso o nell'area in cui ci si trova (*[Visualizzazione del traffico](#page-32-0) [sul percorso](#page-32-0)*, pagina 27). Questa funzione non è disponibile in tutte le aree o per tutti i modelli di dispositivo.
- **Dati di viaggio**: visualizza dati di viaggio personalizzabili, ad esempio i dati sulla velocità o sul chilometraggio (*[Visualizzazione dei dati di viaggio sulla mappa](#page-30-0)*, pagina 25).

**Registratore tracce**: visualizza i dati della traccia per il percorso attivo.

**Svolte**: visualizza un elenco delle svolte sul percorso (*[Visualizzazione di svolte e indicazioni](#page-25-0)*, pagina 20).

**Telefono**: visualizza un elenco di chiamate recenti dal telefono connesso, nonché un elenco di opzioni disponibili durante una chiamata (*[Uso delle opzioni disponibili durante la chiamata](#page-37-0)*, pagina 32).

**Meteo**: visualizza le condizioni meteo dell'area in cui ci si trova.

**Controlli musica**: visualizza controlli multimediali e informazioni sui supporti.

**Pianifica arrivo**: mostra una mappa della destinazione e consente di trovare una destinazione per autocarri.

Pilot Flying J: mostra Pilot Flying J Travel Centers<sup>™</sup> più avanti lungo il percorso.

**NOTA:** questa funzione è disponibile solo in Nord America.

### Visualizzazione di uno strumento mappa

- **1** Dalla mappa, selezionare $\blacksquare$ .
- **2** Selezionare uno strumento mappa.

Lo strumento mappa viene visualizzato in un pannello sul bordo della mappa.

**3** Dopo aver utilizzato lo strumento mappa, selezionare X.

### Luoghi sul percorso

Lo strumento Luoghi sul percorso fornisce informazioni sui punti di interesse presenti lungo il percorso attivo. È possibile visualizzare i punti di interesse sul percorso in base alla categoria, ad esempio ristoranti, stazioni di rifornimento o aree di sosta.

È possibile personalizzare le categorie da mostrare attraverso lo strumento Luoghi sul percorso.

### Visualizzazione delle posizioni sul percorso

1 Dalla mappa, selezionare **E** > **Luoghi sul percorso**.

Durante la guida, lo strumento mappa mostra la posizione successiva sulla strada o sul percorso.

- **2** Selezionare un'opzione:
	- Se lo strumento mappa mostra le categorie, selezionare una di esse per visualizzare l'elenco delle posizioni presenti in tale categoria.
	- Se lo strumento mappa mostra luoghi sul percorso, selezionare un luogo per visualizzare i relativi dettagli o avviare un percorso per raggiungerlo.

### <span id="page-30-0"></span>Personalizzazione delle categorie Luoghi sul percorso

È possibile modificare le categorie delle posizioni visualizzate nello strumento Luoghi sul percorso.

- **1** Sulla mappa, selezionare > **Luoghi sul percorso**.
- **2** Selezionare una categoria.
- **3** Selezionare
- **4** Selezionare un'opzione:
	- Per spostare una categoria in alto o in basso nell'elenco, selezionare e trascinare la freccia accanto al nome della categoria.
	- Selezionare una categoria per cambiarla.
	- Per creare una categoria personalizzata, selezionare una categoria, selezionare **Personalizza ricerca** e immettere il nome dell'attività commerciale o della categoria.
- **5** Selezionare **Salva**.

### Città sul percorso

Durante la guida in autostrada o la navigazione di un percorso che include un'autostrada, lo strumento Città sul percorso fornisce informazioni sulle città presenti nel percorso dell'autostrada. Per ciascuna città, lo strumento mappa mostra la distanza dall'uscita autostradale e i servizi disponibili, in modo analogo alle informazioni mostrate dai segnali stradali presenti in autostrada.

#### Visualizzazione delle città e dei servizi alle uscite sul percorso

**1** Sulla mappa, selezionare > **Città sul percorso**.

Durante la guida in autostrada o di un percorso attivo, lo strumento mappa mostra informazioni sulle città e le uscite sul percorso.

**2** Selezionare una città.

Il dispositivo mostra un elenco di punti di interesse ubicati nei pressi dell'uscita della città selezionata, ad esempio stazioni di rifornimento, alloggi o ristoranti.

**3** Seleziona una posizione, quindi selezionare **Vai!** per avviare la navigazione.

### Informazioni di viaggio

#### Visualizzazione dei dati di viaggio sulla mappa

Prima di poter visualizzare i dati di viaggio sulla mappa, è necessario aggiungere lo strumento al menu degli strumenti mappa.

Sulla mappa, selezionare > **Dati di viaggio**.

#### <span id="page-31-0"></span>Visualizzazione delle informazioni sul viaggio personalizzate sulla mappa

È possibile utilizzare lo strumento mappa dei dati di viaggio per mostrare sulla mappa le informazioni sul viaggio personalizzate.

- **1** Sulla mappa, selezionare > **Dati di viaggio**.
- **2** Selezionare un'opzione:

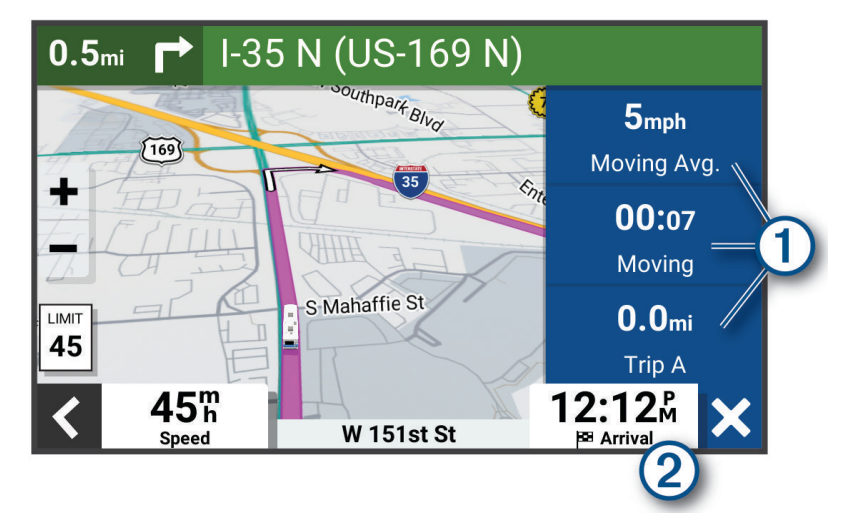

- Selezionare un campo dati nello strumento dei dati di viaggio  $(1)$ , quindi selezionare le informazioni da mostrare al suo interno.
- Selezionare il campo dati della mappa personalizzabile (2), quindi selezionare le informazioni da mostrare al suo interno.

#### Visualizzazione dei dati di viaggio

Lo strumento dei dati di viaggio indica la velocità e fornisce statistiche sul viaggio. Sulla mappa, selezionare **Velocità**.

### Visualizzazione del registro di viaggio

Il dispositivo consente di registrare il percorso effettuato in un registro di viaggio.

- **1** Selezionare > **Visualizzazione mappa** > **Livelli mappa**.
- **2** Selezionare la casella di controllo **Registro di viaggio**.

### Reimpostazione delle informazioni di viaggio

- **1** Sulla mappa, selezionare **Velocità**.
- **2** Selezionare un campo relativo ai dati di viaggio.
- **3** Selezionare > **Reimposta campi**.
- **4** Selezionare un'opzione:
	- Se non si sta seguendo un percorso, selezionare **Seleziona tutto** per reimpostare tutti i campi dati della prima pagina, eccetto il tachimetro.
	- Selezionare **Reimposta dati complessivi** per reimpostare i dati del viaggio A e i dati totali.
	- Toccare **Azzera velocità massima** per reimpostare la velocità massima.
	- Selezionare **Azzera dati viaggio B** per reimpostare il contachilometri.

### <span id="page-32-0"></span>Visualizzazione del traffico sul percorso

#### *AVVISO*

Garmin non è responsabile dell'accuratezza o della puntualità dei dati Infotraffico.

Per utilizzare questa funzione, è necessario che il dispositivo riceva i dati infotraffico (*Traffico*[, pagina 33\)](#page-38-0).

È possibile visualizzare gli eventi relativi al traffico lungo il percorso o sulla strada che si sta percorrendo.

**1** Durante la navigazione di un percorso, selezionare  $\blacksquare$  > Traffico.

L'evento relativo al traffico più vicino viene visualizzato in un pannello a destra della mappa.

**2** Selezionare l'evento relativo al traffico per visualizzare ulteriori dettagli.

### Visualizzazione del traffico sulla mappa

La mappa del traffico visualizza il flusso del traffico con codici a colori e i rallentamenti nelle strade circostanti.

- **1** Nel menu principale, selezionare **:** > **Traffico**.
- **2** Se necessario, selezionare  $\blacksquare$  > **Legenda** per visualizzare la legenda relativa alla mappa del traffico.

### Ricerca degli eventi relativi al traffico

- **1** Nel menu principale, selezionare **:** > **Traffico**.
- 2 Selezionare  $\blacksquare$  > **Eventi**.
- **3** Selezionare una voce nell'elenco.
- **4** Se è presente più di un evento, utilizzare le frecce per visualizzare ulteriori eventi.

### Personalizzazione della mappa

### Personalizzazione dei livelli mappa

È possibile personalizzare quali dati visualizzare sulla mappa, ad esempio le mappe topografiche e le Immagini BirdsEye.

- **1** Selezionare  $\bullet$  > Visualizzazione mappa > Livelli mappa.
- **2** Selezionare la casella di controllo accanto a ciascun livello da visualizzare sulla mappa.

### Modifica dei campi dati della mappa

- **1** Nella mappa, selezionare un campo dati. **NOTA:** non è possibile personalizzare Velocità.
- **2** Selezionare un tipo di dati da visualizzare.

### Modifica della prospettiva della mappa

- **1** Selezionare  $\bullet$  > Visualizzazione mappa > Vista Mappa Automobilistica.
- **2** Selezionare un'opzione:
	- Selezionare **Traccia in alto** per visualizzare la mappa in formato bidimensionale (2-D) con la direzione di viaggio orientata verso l'alto.
	- Selezionare **Nord in alto**per visualizzare la mappa in 2-D con il nord orientato verso l'alto.
	- Selezionare **3-D** per visualizzare la mappa in tre dimensioni.

# Servizi Live, infotraffico e servizi smartphone

#### **AVVERTENZA**

<span id="page-33-0"></span>Non leggere né interagire con le notifiche durante la guida per evitare distrazioni che potrebbero causare un incidente, con conseguenti infortuni gravi o mortali.

L'app Garmin Drive consente al dispositivo di ricevere Smart Notification e informazioni in tempo reale, ad esempio dati infotraffico in tempo reale e informazioni meteo.

- **Dati infotraffico in tempo reale**: invia le informazioni sul traffico in tempo reale al dispositivo, specificando incidenti e ritardi, cantieri e strade chiuse (*Traffico*[, pagina 33\)](#page-38-0).
- **Informazioni meteo**: invia previsioni meteo in tempo reale, informazioni sulle condizioni delle strade e dati del radar meteo al dispositivo (*[Visualizzare le previsioni meteo](#page-40-0)*, pagina 35).
- **Smart Notification**: consente di visualizzare le notifiche e i messaggi del telefono sul dispositivo. Questa funzione non è disponibile per tutte le lingue.
- **Chiamata vivavoce**: consente di effettuare e ricevere chiamate utilizzando il dispositivo come vivavoce telefonico. Se la lingua selezionata supporta la funzione di comando vocale, è possibile effettuare le chiamate mediante comandi vocali.

**Invia posizioni al dispositivo**: consente di inviare posizioni dallo smartphone al dispositivo di navigazione.

### Associazione allo smartphone

È possibile associare il dispositivo Garmin allo smartphone e all'app Garmin Drive per attivare funzioni aggiuntive e accedere a informazioni in tempo reale(*Servizi Live, infotraffico e servizi smartphone*, pagina 28).

- **1** Dall'app store sullo smartphone, installare la app Garmin Drive.
- **2** Accendere il dispositivo Garmin e posizionare il dispositivo e lo smartphone a una distanza massima di 3 m (10 piedi) l'uno dall'altro.
- **3** Sul telefono, aprire l'app Garmin Drive.
- **4** Attenersi alle istruzioni visualizzate per accedere all'account Garmin e completare il processo di associazione e configurazione.

Viene visualizzata la dashboard della app principale. Una volta associati i dispositivi, questi si connettono automaticamente tra di loro quando sono accesi e in prossimità.

### Disattivazione delle funzioni Bluetooth (Android<sup>™</sup>)

Per impostazione predefinita, tutte le impostazioni Bluetooth compatibili sono attivate quando si associa il telefono. È possibile disattivare funzioni Bluetooth specifiche e rimanere connessi alle altre funzioni.

- **1** Selezionare  $\bullet$  > Reti wireless.
- **2** Selezionare un'opzione:
	- Per disattivare tutte le funzioni Bluetooth, deselezionare la casella di controllo Bluetooth.
	- Per disattivare solo la chiamata vivavoce, selezionare il nome del telefono e deselezionare la casella di controllo **Chiamate telefoniche**.

### Mostrare o nascondere le notifiche delle app (Android)

Utilizzare l'app Garmin Drive per personalizzare i tipi di notifiche smartphone da visualizzare sul dispositivo Garmin.

- **1** Sul telefono, aprire l'app Garmin Drive.
- **2** Selezionare  $\mathbf{\Omega}$  > Smart Notification.

Viene visualizzato un elenco delle categorie di app per lo smartphone.

**3** Selezionare una categoria per attivare o disattivare le notifiche per quel tipo di app.

### <span id="page-34-0"></span>Disattivazione delle funzioni Bluetooth (iPhone)

Per impostazione predefinita, tutte le impostazioni Bluetooth compatibili sono attivate quando si associa il telefono. È possibile disattivare funzioni Bluetooth specifiche e rimanere connessi alle altre funzioni.

- 1 Selezionare  $\overline{\bullet}$  > Reti wireless.
- **2** Selezionare un'opzione:
	- Per disattivare tutte le funzioni Bluetooth, deselezionare la casella di controllo Bluetooth.
	- Per disattivare la chiamata vivavoce, selezionare il nome del telefono e deselezionare la casella di controllo **Chiamate telefoniche**.

#### Mostrare o nascondere categorie di notifiche (iPhone)

È possibile filtrare le notifiche mostrate sul dispositivo mostrando o nascondendo categorie.

- 1 Selezionare  $\ddot{\mathbf{\Omega}}$  > Reti wireless.
- **2** Selezionare **Servizi smartphone**. SUGGERIMENTO: il  $\Box$  appare colorato quando i servizi sono attivi.
- **3** Selezionare **Smart Notifications**.
- **4** Selezionare la casella di controllo accanto a ciascuna notifica da mostrare.

### Icone di stato della funzione Bluetooth

Le icone di stato vengono visualizzate nelle impostazioni Bluetooth accanto a ciascun dispositivo associato. Selezionare  $\ddot{\bullet}$  > Reti wireless.

- Un'icona grigia indica che la funzione è disattivata o disconnessa per il dispositivo.
- Un'icona colorata indica che la funzione è attivata o connessa per il dispositivo.

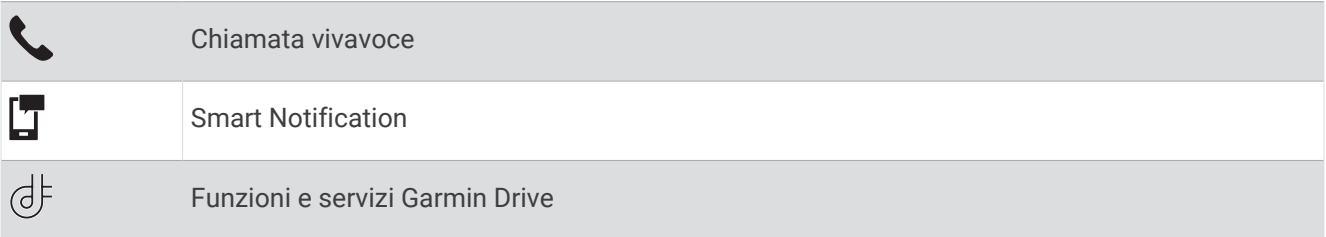

### Smart Notification

Mentre il dispositivo è connesso all'app Garmin Drive, è possibile visualizzare le notifiche dallo smartphone sul dispositivo Garmin, ad esempio SMS, chiamate in arrivo e appuntamenti del calendario.

**NOTA:** potrebbe essere necessario attendere alcuni minuti per ricevere le notifiche sul dispositivo di navigazione dopo la connessione all'app Garmin Drive.  $\Box$  viene visualizzato colorato nelle impostazioni Bluetooth quando le Smart Notification sono connesse e attive (*Icone di stato della funzione Bluetooth*, pagina 29).

### <span id="page-35-0"></span>Ricezione di notifiche

#### **AVVERTENZA**

Non leggere né interagire con le notifiche durante la guida per evitare distrazioni che potrebbero causare un incidente, con conseguenti infortuni gravi o mortali.

Per poter utilizzare questa funzione, il dispositivo deve essere collegato a uno smartphone supportato sul quale sia in esecuzione l'app Garmin Drive (*[Servizi Live, infotraffico e servizi smartphone](#page-33-0)*, pagina 28).

In quasi tutte le pagine, viene visualizzato un messaggio a comparsa quando il dispositivo riceve una notifica dallo smartphone. Le notifiche devono essere lette dal passeggero e non dal conducente se quest'ultimo sta guidando.

**NOTA:** se si sta visualizzato la mappa, le notifiche vengono visualizzate nello strumento mappa.

• Per ignorare una notifica, selezionare **OK**.

Il messaggio a comparsa si chiude, ma la notifica rimane attiva sul telefono.

- Per visualizzare una notifica, selezionare **Visualizza**.
- Per ascoltare la notifica, selezionare **Visualizza** > **Riproduci**. Il dispositivo legge la notifica utilizzando la tecnologia di sintesi vocale. Questa funzione non è disponibile per tutte le lingue.
- Per effettuare altre operazioni, come eliminare la notifica dal telefono, selezionare **Visualizza** e selezionare un'opzione.

**NOTA:** ulteriori operazioni sono disponibili solo per alcuni tipi di notifica e devono essere supportate dall'app che genera la notifica.

#### Ricezione di notifiche durante la visualizzazione della mappa

#### **AVVERTENZA**

Non leggere né interagire con le notifiche durante la guida per evitare distrazioni che potrebbero causare un incidente, con conseguenti infortuni gravi o mortali.

Per poter utilizzare questa funzione, è necessario connettere il dispositivo a un telefono supportato in cui sia in esecuzione l'app Garmin Drive (*[Servizi Live, infotraffico e servizi smartphone](#page-33-0)*, pagina 28).

Durante la visualizzazione della mappa, le nuove notifiche vengono visualizzate in uno strumento della mappa ai margini dello schermo. Le notifiche devono essere lette dal passeggero e non dal conducente se quest'ultimo sta guidando.

• Per ignorare una notifica, selezionare  $\blacktriangleright$  oppure attendere la chiusura del messaggio a comparsa.

Il messaggio a comparsa si chiude, ma la notifica rimane attiva sul telefono.

- Per visualizzare una notifica, selezionare il testo.
- Per ascoltare la notifica, selezionare **Riproduci messaggio**.

Il dispositivo legge la notifica utilizzando la tecnologia di sintesi vocale. Questa funzione non è disponibile per tutte le lingue.

#### Visualizzazione dell'elenco di notifiche

È possibile visualizzare un elenco di tutte le notifiche attive.

**1** Selezionare > **Smart Notifications**.

Viene visualizzato l'elenco di notifiche. Le notifiche non lette vengono visualizzate in nero e le notifiche già lette in grigio.

- **2** Selezionare un'opzione:
	- Per visualizzare una notifica, selezionare la relativa descrizione.
	- $\cdot$  Per ascoltare una notifica, selezionare  $\blacktriangleright$ .

Il dispositivo legge la notifica utilizzando la tecnologia di sintesi vocale. Questa funzione non è disponibile per tutte le lingue.

### <span id="page-36-0"></span>Raggiungere un indirizzo o una posizione utilizzando l'app Garmin Drive

È possibile utilizzare l'app Garmin Drive per cercare un indirizzo, attività commerciale o punto di interesse e inviarlo al dispositivo Garmin per la navigazione.

- **1** Dalla app Garmin Drive, selezionare **Dove si va?**.
- **2** Selezionare un'opzione:
	- Per cercare un indirizzo nelle vicinanze, immettere la via e il numero civico.
	- Per cercare un indirizzo in un'altra città, immettere la via, il numero civico, la città e lo Stato.
	- Per cercare un'azienda per nome, immettere il nome parziale o completo.
	- Per cercare una città, immettere la città e lo Stato.

Durante la digitazione, vengono visualizzati i suggerimenti sotto al campo di ricerca.

**3** Selezionare un risultato della ricerca suggerito.

La app visualizza la posizione su una mappa.

**4** Selezionare **Vai!** per avviare un percorso.

Il dispositivo Garmin avvia la navigazione verso la posizione selezionata e tale posizione viene aggiunta alle ricerche recenti nel menu Dove si va?.

### Vivavoce

**NOTA:** mentre la maggior parte dei telefoni è supportata e può essere utilizzata, non si garantisce che un telefono specifico possa essere utilizzato. Non tutte funzioni potrebbero essere disponibili sul telefono in uso. Utilizzando la tecnologia wireless Bluetooth, il dispositivo può connettersi al dispositivo mobile per divenire un dispositivo vivavoce (*[Servizi Live, infotraffico e servizi smartphone](#page-33-0)*, pagina 28). Quando si è connessi, è possibile effettuare o ricevere chiamate utilizzando il dispositivo.

### Come effettuare una chiamata

#### Composizione di un numero

- **1** Selezionare > **Telefono** > **Chiama**.
- **2** Inserire il numero.
- **3** Selezionare **Chiama**.

#### Chiamata di un contatto nella rubrica telefonica

La rubrica del telefono viene caricata sul dispositivo a ogni connessione del telefono al dispositivo. Potrebbe essere necessario attendere alcuni minuti prima di poter utilizzare la rubrica. Alcuni telefoni non supportano questa funzione.

- **1** Selezionare > **Telefono** > **Rubrica**.
- **2** Selezionare un contatto.
- **3** Selezionare **Chiama**.

#### Chiamata a una posizione

- **1** Selezionare > **Telefono** > **Ricerca per categorie**.
- **2** Selezionare un punto di interesse.
- **3** Selezionare  $\blacksquare$  > **Chiama**.

### Ricezione di una chiamata

Quando si riceve una chiamata, selezionare **Rispondi** o **Ignora**.

### <span id="page-37-0"></span>Uso della funzione Elenco chiamate

L'elenco chiamate del telefono viene caricato sul dispositivo a ogni connessione del telefono al dispositivo. Potrebbe essere necessario attendere alcuni minuti prima di poter utilizzare l'elenco delle chiamate. Alcuni telefoni non supportano questa funzione.

- **1** Selezionare > **Telefono** > **Elenco chiamate**.
- **2** Selezionare una categoria.

Viene visualizzato un elenco delle chiamate, con quelle più recenti all'inizio dell'elenco.

**3** Selezionare una chiamata.

### Uso delle opzioni disponibili durante la chiamata

Le opzioni all'interno della chiamata sono disponibili quando si risponde a una chiamata. Alcune opzioni non sono compatibili con il telefono in uso.

**SUGGERIMENTO:** se la pagina delle opzioni all'interno della chiamata viene chiusa è possibile riaprirla selezionando  $\int$  da qualsiasi schermata. È inoltre possibile selezionare il chiamante dalla mappa.

- Per configurare una chiamata in conferenza, selezionare **Aggiungi chiamata**.
- Per trasferire l'audio allo smartphone, selezionare **Chiamata in corso sul navigatore**. **SUGGERIMENTO:** è possibile utilizzare questa funzione per scollegare la connessione di Bluetooth e continuare la chiamata o per preservare la propria privacy.
- Per utilizzare il tastierino numerico, selezionare **Tastiera**. **SUGGERIMENTO:** questa funzione consente di utilizzare sistemi automatici, quali ad esempio la casella vocale.
- Per disattivare il microfono, selezionare **Muto**.
- Per terminare la chiamata, selezionare **Termina chiamata**.

### Memorizzazione del numero di telefono della posizione Casa

**SUGGERIMENTO:** una volta salvato il numero della posizione Casa, è possibile cambiarlo modificando "Casa" nell'elenco delle posizioni salvate (*[Modifica di una posizione salvata](#page-21-0)*, pagina 16).

- **1** Selezionare > **Telefono** > > **Imposta numero di casa**.
- **2** Inserire il proprio numero di telefono.
- **3** Selezionare **Fatto**.

### Chiamata alla posizione Casa

Prima di chiamare la posizione Casa, è necessario immettere un numero di telefono per questa posizione.

Selezionare > **Telefono** > **Chiama Casa**.

### Disconnessione di un dispositivo Bluetooth

È possibile disconnettere temporaneamente un dispositivo Bluetooth senza eliminarlo dall'elenco dei dispositivi associati. In futuro, il dispositivo Bluetooth potrà connettersi automaticamente al dispositivo Garmin.

- **1** Selezionare  $\mathbf{\Omega}$  > Reti wireless.
- **2** Selezionare il dispositivo da scollegare.
- **3** Selezionare **Disconnetti**.

### Eliminazione di un telefono associato

È possibile eliminare un telefono associato per evitare che venga automaticamente connesso al dispositivo in futuro.

- 1 Selezionare  $\mathbf{\ddot{C}}$  > Reti wireless.
- **2** Selezionare il telefono e scegliere **Annulla associazione dispositivo**.

# Traffico

#### *AVVISO*

<span id="page-38-0"></span>Garmin non è responsabile dell'accuratezza o della puntualità dei dati Infotraffico.

Il dispositivo è in grado di fornire informazioni del traffico sul percorso selezionato. È possibile impostare il dispositivo affinché eviti il traffico durante il calcolo dei percorsi o per trovare un percorso alternativo qualora si dovesse presentare un rallentamento significativo durante la navigazione (*[Impostazioni del traffico](#page-51-0)*, [pagina 46\)](#page-51-0). La mappa del traffico consente di esplorare le aree circostanti per verificare la presenza di ingorghi o rallentamenti.

Per fornire informazioni sul traffico, il dispositivo deve ricevere i dati infotraffico.

• I modelli di prodotto possono ricevere dati infotraffico senza abbonamento tramite l'app Garmin Drive.

I dati infotraffico non sono disponibili in tutte le aree. Per informazioni sulle aree di copertura del traffico, consultare la pagina [garmin.com/traffic.](http://garmin.com/traffic)

### Ricezione dei dati infotraffico tramite lo smartphone

Il dispositivo può ricevere gratuitamente i dati infotraffico se connesso a una smartphone con la app Garmin Drive in esecuzione.

- **1** Collegare il dispositivo all'app Garmin Drive (*[Servizi Live, infotraffico e servizi smartphone](#page-33-0)*, pagina 28).
- **2** Sul dispositivo Garmin, selezionare  $\bullet$  > **Traffico** > **Traffico** e verificare che l'opzione **Traffico** sia selezionata.

### Attivazione della funzione Traffico

È possibile attivare o disattivare i dati sul traffico.

- **1** Selezionare  $\bullet$  > Traffico.
- **2** Selezionare la casella di controllo **Traffico**.

# Funzioni ad attivazione vocale

### **AVVERTENZA**

Il dispositivo Garmin utilizza l'elaborazione del linguaggio naturale per comprendere le richieste vocali. È possibile porre domande o pronunciare comandi in un linguaggio naturale, utilizzando frasi complete. Nel manuale sono presenti molte frasi di esempio, ma è possibile sperimentare parlando con il dispositivo nella lingua più comoda per l'utente.

La navigazione ad attivazione vocale Garmin consente di utilizzare i comandi vocali per cercare posizioni e indirizzi, avviare percorsi con indicazioni dettagliate, effettuare chiamate vivavoce e molto altro. È possibile avviare la navigazione ad attivazione vocale Garmin pronunciando *OK, Garmin* seguito da una richiesta.

**NOTA:** questa funzione non è disponibile per tutti i modelli del prodotto o in tutte le lingue.

### Suggerimenti sui comandi vocali

- Parlare con una voce normale rivolgendosi verso il dispositivo.
- Ridurre i rumori di sottofondo, ad esempio le voci o la radio, per aumentare l'accuratezza del riconoscimento vocale.
- Rispondere alle indicazioni del dispositivo in base alle esigenze.

### <span id="page-39-0"></span>Avvio della navigazione ad attivazione vocale Garmin

La navigazione ad attivazione vocale Garmin consente di utilizzare i comandi vocali per cercare posizioni e indirizzi, avviare percorsi con indicazioni dettagliate, effettuare chiamate vivavoce e molto altro.

• Pronunciare *OK, Garmin* ed effettuare una richiesta vocale.

Ad esempio, è possibile pronunciare frasi come le seguenti:

- *OK, Garmin, take me home.*
- *OK, Garmin, where's the library?*

### Avvio di un percorso

#### Spostamento verso una posizione salvata tramite la voce

È utile avviare un percorso sul dispositivo Garmin ogni volta che ci si sposta verso una posizione salvata, anche se si sa già come raggiungerla. Il dispositivo può aiutare a evitare ritardi dovuti al traffico e cantieri che potrebbero influire sul percorso.

È possibile pronunciare frasi come queste per avviare un percorso verso le posizioni salvate (*[Salvataggio delle](#page-21-0) posizioni*[, pagina 16](#page-21-0)).

- *OK, Garmin, take me home.*
- *OK, Garmin, take me to work.*
- *OK, Garmin, start a route to school.*

#### Spostamento verso un indirizzo tramite la voce

È possibile pronunciare frasi come queste per avviare un percorso verso un indirizzo nelle vicinanze o in una città specifica.

- *OK, Garmin, take me to One Garmin Way.*
- *OK, Garmin, start a route to twelve hundred East 151st Street in Olathe, Kansas.*

#### Spostamento verso un negozio o una posizione tramite la voce

È possibile pronunciare frasi come queste per trovare un negozio o una posizione da raggiungere in base al nome o alla categoria.

#### **Posizioni nelle vicinanze**

- *oK, Garmin, find a coffee shop.*
- *OK, Garmin, where's the library?*
- *OK, Garmin, take me to Starbucks.*

#### **Posizioni vicino a una città diversa**

- *oK, Garmin, find Mexican food near Denver, Colorado.*
- *OK, Garmin, find The Field Museum near Chicago, Illinois.*
- *OK, Garmin, find Casa Bonita near Denver, Colorado.*

#### **Posizioni vicino a un incrocio**

- *oK, Garmin, find barbecue near 12th Street and Vine Street.*
- *OK, Garmin, find Arthur Bryant's Barbecue near 12th Street and Vine Street.*

#### Spostamento verso una città o un incrocio tramite la voce

- È possibile pronunciare frasi come queste per trovare e raggiungere una città o un incrocio.
- *OK, Garmin, find Chandler, Arizona.*
- *OK, Garmin, find Michigan Avenue and Erie Street.*

#### Controllo dell'orario di arrivo

Mentre un percorso è attivo, è possibile pronunciare una frase per controllare l'orario di arrivo previsto a destinazione.

Pronunciare *OK, Garmin, what time will we arrive?*.

#### <span id="page-40-0"></span>Interruzione di un percorso tramite la voce

È possibile pronunciare frasi come queste per interrompere la navigazione in un percorso.

- *OK, Garmin, stop the route.*
- *OK, Garmin, stop navigating.*

### Effettuare una chiamata tramite comando vocale

È possibile utilizzare un comando vocale per chiamare un contatto dalla rubrica dello smartphone associato.

Pronunciare *OK, Garmin, call*, quindi pronunciare il nome del contatto.

Ad esempio, è possibile pronunciare *OK, Garmin, call Mom.*.

### Modifica delle impostazioni del dispositivo utilizzando la voce

È possibile pronunciare frasi come queste per configurare le impostazioni del dispositivo su un valore compreso tra 0 e 10.

- *OK, Garmin, increase the volume.*
- *OK, Garmin, set the volume to 0.*
- *OK, Garmin, set the volume to 9.*
- *OK, Garmin, decrease the brightness.*
- *OK, Garmin, set the brightness to 5.*

# Uso delle applicazioni

### Visualizzazione del Manuale Utente sul dispositivo

È possibile visualizzare integralmente il Manuale d'istruzioni sullo schermo del dispositivo.

**1** Selezionare > **Manuale Utente**.

Il Manuale viene visualizzato nella lingua che si utilizza normalmente(*[Impostazioni di lingua e tastiera](#page-51-0)*, [pagina 46\)](#page-51-0).

**2** Selezionare  $\mathbf Q$  per eseguire la ricerca del Manuale Utente (opzionale).

### Visualizzare le previsioni meteo

#### *AVVISO*

Garmin non è responsabile dell'accuratezza o della precisione dei dati meteo.

Per utilizzare questa funzione, è necessario che il dispositivo riceva i dati meteo. È possibile connettere il dispositivo all'app Garmin Drive per ricevere i dati meteo (*[Servizi Live, infotraffico e servizi smartphone](#page-33-0)*, [pagina 28\)](#page-33-0).

**1** Selezionare > **Meteo**.

Il dispositivo mostra le condizioni meteo correnti e una previsione per i giorni successivi.

**2** Selezionare un giorno.

Vengono visualizzate le previsioni dettagliate relative a quel giorno.

### Visualizzazione del meteo in prossimità di un'altra città

- **1** Dalla schermata iniziale, selezionare il widget meteo
- **2** Selezionare **Posizione corrente**.
- **3** Selezionare un'opzione:
	- Per visualizzare il meteo per una città preferita, selezionare una città nell'elenco.
	- Per aggiungere una città preferita, selezionare **Aggiungi città**, quindi immettere il nome della città.

### <span id="page-41-0"></span>Visualizzazione del radar meteo

Per poter utilizzare questa funzione, è necessario connettere il dispositivo a un telefono supportato in cui sia in esecuzione l'app Garmin Drive (*[Servizi Live, infotraffico e servizi smartphone](#page-33-0)*, pagina 28).

- **1** Selezionare **...** > Radar meteo.
- **2** Selezionare **per visualizzare l'animazione della mappa del radar.**

#### Visualizzazione degli avvisi meteo

Prima di poter utilizzare questa funzione, il dispositivo deve essere connesso al telefono supportato con la app Garmin Drive in esecuzione (*[Servizi Live, infotraffico e servizi smartphone](#page-33-0)*, pagina 28).

**NOTA:** questa funzione non è disponibile in tutte le aree.

Durante il viaggio con il dispositivo, è possibile che vengano visualizzati avvisi meteorologici. È inoltre possibile visualizzare una mappa di avvisi meteorologici in prossimità della posizione corrente o di una città selezionata.

- **1** Selezionare > **Meteo**.
- **2** Se necessario, selezionare una città.
- **3** Selezionare > **Avvisi meteo**.

### Controllo delle condizioni della strada

Prima di poter utilizzare questa funzione, il dispositivo deve essere connesso al telefono supportato con la app Garmin Drive in esecuzione (*[Servizi Live, infotraffico e servizi smartphone](#page-33-0)*, pagina 28).

È possibile visualizzare le condizioni meteo sulle strade nella propria area, sul percorso attivo o in un'altra città.

- **1** Selezionare > **Meteo**.
- **2** Se necessario, selezionare una città.
- **3** Selezionare > **Condizioni della strada**.

### Pianificazione percorsi

È possibile utilizzare la funzione di pianificazione percorsi per creare e salvare un percorso da utilizzare in seguito. Ciò può essere utile per pianificare un percorso di consegna, una vacanza o un viaggio su strada. È possibile modificare un percorso salvato per personalizzarlo ulteriormente, ad esempio riordinando le posizioni o aggiungendo attrazioni suggerite e punti di deviazione.

È inoltre possibile utilizzare la funzione di pianificazione percorsi per modificare e salvare il percorso attivo.

#### Programmazione di un percorso

Un percorso può includere molte posizioni e deve includerne almeno una di partenza e una di destinazione. La posizione di partenza è la posizione da cui si intende avviare il percorso. Se si avvia la navigazione del percorso da una posizione diversa, il dispositivo offre prima la possibilità di calcolare il percorso verso la posizione di partenza. Per un viaggio di andata e ritorno, la posizione di partenza e la destinazione finale possono coincidere.

- **1** Selezionare > **Pianificazione percorsi** > **Crea percorso**.
- **2** Selezionare **Seleziona posizione di partenza**.
- **3** Scegliere una posizione per il punto di partenza e selezionare **Seleziona**.
- **4** Selezionare **Seleziona destinazione**.
- **5** Scegliere una posizione per la destinazione e selezionare **Seleziona**.
- **6** Selezionare **Aggiungi posizione** per aggiungere altre posizioni (opzionale).
- **7** Dopo aver aggiunto tutte le posizioni necessarie, selezionare **Successivo** >  $\Box$
- **8** Inserire un nome e selezionare **Fatto**.

### <span id="page-42-0"></span>Modifica e riordino di posizioni in un percorso

- **1** Selezionare **Pianificazione percorsi**.
- **2** Selezionare un percorso salvato.
- **3** Selezionare **Elenco**.
- **4** Selezionare una posizione.
- **5** Selezionare un'opzione:
	- Per modificare la posizione, selezionare  $\triangle$  e inserire una nuova posizione.
	- Per spostare una posizione in alto o in basso, selezionare  $\mathbf f$  e trascinare la posizione su una nuova posizione nel percorso.
	- Per aggiungere una nuova posizione dopo la posizione selezionata, selezionare  $\left(\widehat{\mathbf{+}}\right)$ .
	- Per eliminare la posizione, selezionare  $\overline{m}$ .

### Modifica delle opzioni di calcolo del percorso

È possibile personalizzazione il modo in cui il dispositivo calcola il percorso.

- **1** Selezionare > **Pianificazione percorsi**.
- **2** Selezionare un percorso salvato.
- **3** Selezionare .
- **4** Selezionare un'opzione:
	- Per aggiungere punti di deviazione al percorso, selezionare  $\sim$ , quindi selezionare almeno una posizione.
	- Per modificare la modalità di calcolo del percorso, toccare un segmento di percorso e selezionare una modalità di calcolo.

### Navigazione di un percorso salvato

- **1** Selezionare > **Pianificazione percorsi**.
- **2** Selezionare un percorso salvato.
- **3** Selezionare **Vai!**.
- **4** Selezionare la prima posizione da raggiungere, quindi selezionare **OK**.
- **5** Selezionare **Avvia**.

Il dispositivo calcola un percorso dalla posizione corrente alla posizione selezionata,quindi fornisce indicazioni sulle destinazioni rimanenti nell'ordine stabilito.

### Modifica e salvataggio del percorso attivo

Se un percorso è attivo, è possibile utilizzare la funzione di pianificazione percorsi per modificarlo e salvarlo.

- **1** Selezionare > **Pianificazione percorsi** > **Il mio percorso attivo**.
- **2** Modificare il percorso utilizzando una delle funzioni di pianificazione percorsi. Il percorso viene ricalcolato ogni volta che si effettua una modifica.
- **3** Selezionare **OK** per salvare il percorso in modo che sia possibile riutilizzarlo in seguito (opzionale).

### Programmi fedeltà

Dal dispositivo Garmin, è possibile accedere ai programmi fedeltà di alcune aree di servizio negli Stati Uniti, tra cui Pilot Flying J Travel Centers. È possibile utilizzare le app del programma fedeltà sul dispositivo Garmin per controllare i saldi dei punti premio e le altre informazioni sul programma fedeltà. Per attivare le funzioni del programma fedeltà, accedere all'account del programma fedeltà dall'app Garmin Drive.

**NOTA:** questa funzione è disponibile solo negli Stati Uniti.

### <span id="page-43-0"></span>Registrazione della cronologia delle attività di assistenza

È possibile registrare la data e la lettura del contachilometri quando vengono eseguite attività di assistenza o di manutenzione sul veicolo. Il dispositivo fornisce diverse categorie di assistenza ed è possibile aggiungere categorie personalizzate (*Aggiunta di categorie di assistenza*, pagina 38).

- Selezionare > **Cron. assistenza**.
- Selezionare una categoria di assistenza.
- Selezionare **Aggiungi voce**.
- Immettere la lettura del contachilometri e selezionare **Successivo**.
- Immettere un commento (facoltativo).
- Selezionare **Fatto**.

#### Aggiunta di categorie di assistenza

- Selezionare > **Cron. assistenza**.
- Selezionare > **Aggiungi categoria**.
- Immettere il nome di una categoria e selezionare **Fatto**.

#### Eliminazione di categorie di assistenza

Quando si elimina una categoria di assistenza, vengono eliminati anche tutti i record di assistenza nella categoria.

- Selezionare > **Cron. assistenza**.
- Selezionare > **Elimina categorie**.
- Selezionare le categorie di assistenza da eliminare.
- Selezionare **Elimina**.

#### Ridenominazione di categorie di assistenza

- Selezionare > **Cron. assistenza**.
- Selezionare la categoria da rinominare.
- **3** Selezionare  $\equiv$  > Rinomina categoria.
- Inserire un nome, quindi selezionare **Fatto**.

#### Modifica di un record di assistenza

È possibile modificare il commento, la lettura del contachilometri e la data di un record di assistenza.

- Selezionare > **Cron. assistenza**.
- Selezionare una categoria.
- Selezionare un campo.
- Inserire la nuova informazione e selezionare **Fatto**.

### Eliminazione dei record di assistenza

- Selezionare > **Cron. assistenza**.
- Selezionare una categoria di assistenza.
- **3** Selezionare  $\equiv$  > **Elimina voci**.
- Selezionare i record di assistenza da eliminare.
- Selezionare **Elimina**.

### <span id="page-44-0"></span>Videocamere di controllo del traffico photoLive

Prima di poter utilizzare questa funzionalità, il dispositivo deve essere connesso all'app Garmin Drive (*[Servizi](#page-33-0)  [Live, infotraffico e servizi smartphone](#page-33-0)*, pagina 28).

Le videocamere di controllo del traffico photoLive forniscono immagini in tempo reale delle condizioni del traffico sulle strade e sugli incroci principali.

Il servizio photoLive non è disponibile in tutti i paesi.

### Visualizzazione e salvataggio delle videocamere di controllo del traffico photoLive

È possibile visualizzare immagini in tempo reale delle videocamere di controllo del traffico nelle vicinanze. È anche possibile salvare le videocamere di controllo del traffico delle strade in cui si viaggia di frequente.

- **1** Selezionare **...** > **photoLive**.
- **2** Selezionare **Toccare per aggiungere**
- **3** Selezionare una strada.
- **4** Selezionare la posizione di una videocamera di controllo del traffico.

Viene visualizzata un'anteprima dell'immagine in tempo reale della videocamera accanto a una mappa della posizione della videocamera. È possibile selezionare l'immagine di anteprima per visualizzare l'immagine a schermo intero.

**5** Selezionare **OK** per salvare la videocamera (opzionale).

La miniatura di un'immagine di anteprima della videocamera viene aggiunta alla schermata principale dell'app photoLive.

### Visualizzazione delle videocamere di controllo del traffico photoLive sulla mappa

Lo strumento della mappa photoLive mostra le videocamere di controllo del traffico sul percorso.

- 1 Nella mappa, selezionare **E** > **photoLive**. Il dispositivo mostra l'immagine in tempo reale della videocamera di controllo del traffico più vicina sul percorso, insieme alla distanza dalla videocamera. Quando si supera la videocamera, il dispositivo carica l'immagine in tempo reale della videocamera successiva sul percorso.
- **2** Se non vengono rilevate videocamere sul percorso, selezionare **Trova Telecamera** per visualizzare o salvare le videocamere di controllo del traffico nelle vicinanze (opzionale).

### Memorizzazione di una videocamera di controllo del traffico

- **1** Selezionare **: photoLive**.
- **2** Selezionare **Toccare per aggiungere**.
- **3** Selezionare una videocamera di controllo del traffico.
- **4** Selezionare **OK**.

### <span id="page-45-0"></span>App Garmin PowerSwitch™

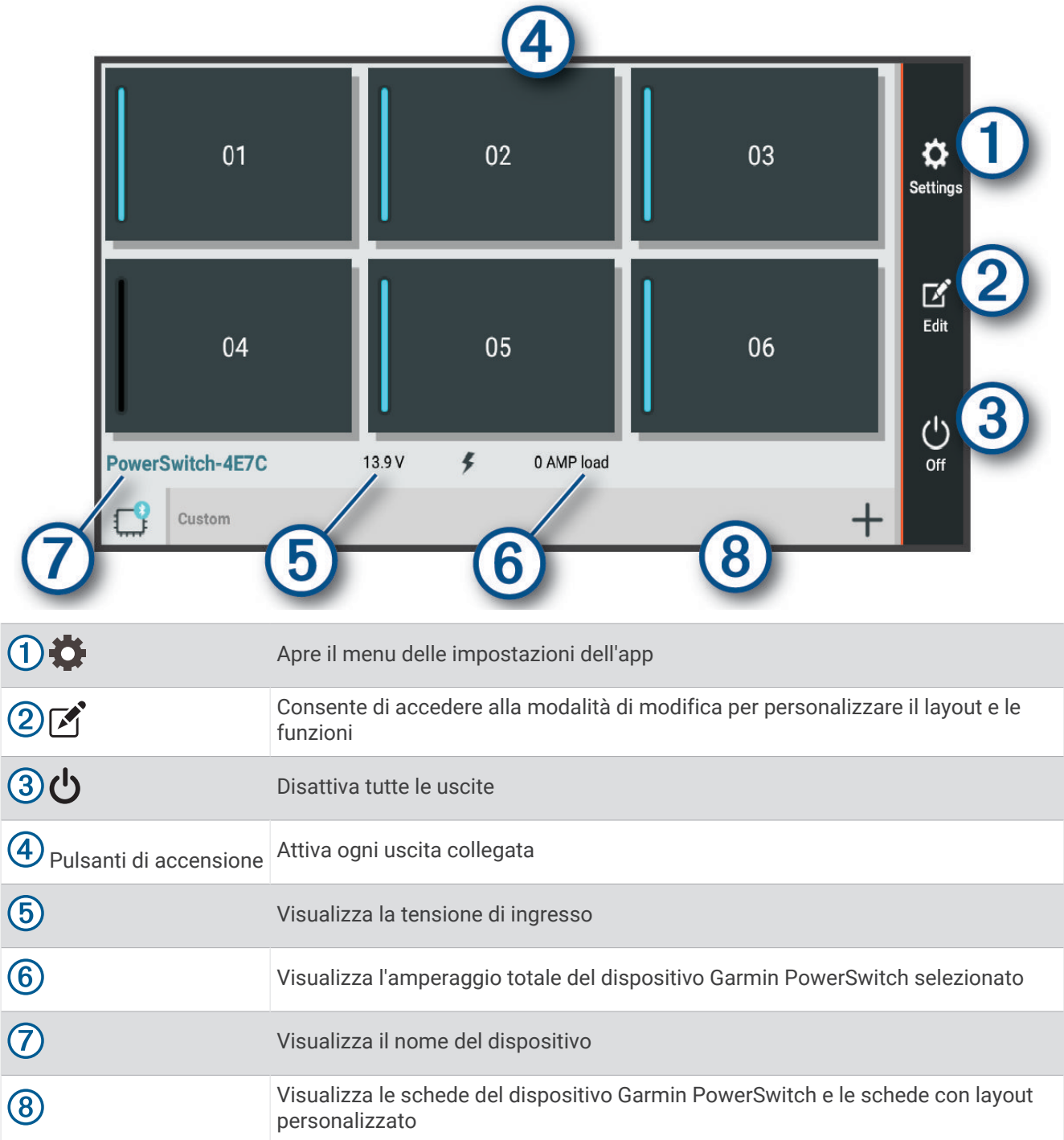

### Attivazione di un interruttore di accensione

Prima di utilizzare l'app Garmin PowerSwitch per attivare un interruttore, è necessario installare il dispositivo Garmin PowerSwitch nel veicolo e associarlo all'app Garmin PowerSwitch.

Dall'app Garmin PowerSwitch, selezionare un pulsante di accensione per attivare o disattivare un interruttore.

### Disattivazione di tutti gli interruttori

Selezionare  $\mathcal{O}$ .

### <span id="page-46-0"></span>Personalizzazione di un pulsante

- 1 Dalla schermata dell'app Garmin PowerSwitch, selezionare  $\mathbf{A}$ . L'app entra in modalità di modifica.
- **2** Selezionare <sup>1</sup> sul pulsante che si desidera personalizzare.
- **3** Selezionare un'opzione:
	- Per modificare il nome del pulsante, selezionare il campo **Etichetta pulsante** e immettere un nome.
	- Per aggiungere un'icona al pulsante, selezionare il campo **Icona** e scegliere un'icona.
	- Per modificare il colore del pulsante, selezionare un colore.
	- Per modificare la modalità pulsante, selezionare una modalità pulsante.
	- Per regolare l'intensità dell'interruttore, utilizzare il cursore.
	- Per impostare l'attivazione del pulsante con un ingresso di controllo, selezionare un ingresso di controllo.
- 4 Selezionare  $\langle$ .
- **5** Selezionare **Fatto**.

### Assegnare un interruttore a un ingresso di controllo

Prima di poter utilizzare le funzioni dell'ingresso di controllo, è necessario collegare un ingresso di controllo al dispositivo Garmin PowerSwitch (*[Collegamento di un ingresso di controllo](#page-61-0)*, pagina 56).

Prima di poter utilizzare le funzioni dell'ingresso di controllo, è necessario collegare un ingresso di controllo al dispositivo Garmin PowerSwitch riceve un segnale da un ingresso di controllo.

- 1 Selezionare **D**.
- **2** Selezionare il dispositivo Garmin PowerSwitch.
- **3** Selezionare un ingresso di controllo.
- **4** Selezionare uno o più interruttori.

### Aggiunta di un layout personalizzato

È possibile aggiungere una scheda con layout personalizzato all'app Garmin PowerSwitch. I pulsanti aggiunti a un layout personalizzato possono controllare più interruttori contemporaneamente.

- 1 Dall'app Garmin PowerSwitch, selezionare <sup>.</sup>
- Il dispositivo entra in modalità di modifica.
- 2 Selezionare **.**

#### <span id="page-47-0"></span>Aggiungere un pulsante a un layout personalizzato

- **1** Dall'app Garmin PowerSwitch, selezionare una scheda con layout personalizzato.
- 2 Selezionare  $\vec{P}$ . L'app entra in modalità di modifica.
- **3** Selezionare **Aggiungi pulsante**.
- 4 Sul nuovo pulsante, selezionare ...
- **5** Selezionare un'opzione:
	- Per modificare il nome del pulsante, selezionare il campo **Etichetta pulsante** e immettere un nome.
	- Per aggiungere un'icona al pulsante, selezionare il campo **Icona** e scegliere un'icona.
	- Per modificare il colore del pulsante, selezionare un colore.
- **6** Selezionare **Aggiungi azione**.
- **7** Se necessario, selezionare un dispositivo Garmin PowerSwitch e un interruttore.
- **8** Selezionare un'azione:
	- Per impostare il pulsante affinché accenda o spenga l'interruttore a ogni pressione, selezionare **Attiva/ disattiva**.
	- Per impostare il pulsante affinché accenda l'interruttore, selezionare **Attiva**.
	- Per impostare il pulsante affinché spenga l'interruttore, selezionare **Spegni**.
- **9** Selezionare una modalità pulsante:
	- Per impostare l'attivazione del pulsante con un solo tocco, selezionare **Normale**.
	- Per impostare l'attivazione del pulsante solo quando lo si tocca, selezionare **Momentaneo**.
	- Per impostare l'attivazione e la disattivazione ripetuta del pulsante, selezionare **Strobo** e selezionare gli intervalli di tempo.
- **10** Se applicabile, utilizzare il cursore per impostare la luminosità delle luci.
- 11 Selezionare  $\langle$ .
- **12** Se necessario, selezionare **Aggiungi azione** per aggiungere ulteriori azioni al pulsante.
	- È possibile aggiungere un'azione per ogni interruttore sul dispositivo Garmin PowerSwitch.

#### Disposizione personalizzata dei pulsanti

- **1** Dall'app Garmin PowerSwitch, selezionare una scheda con layout personalizzato.
- 2 Selezionare  $\sqrt{1}$ .
	- L'app entra in modalità di modifica.
- **3** Sul pulsante da spostare, tenere premuto  $\sum_{i=1}^{R}$  e trascinare il pulsante in una nuova posizione.

#### Eliminazione di un pulsante o di un layout personalizzato

- **1** Dall'app Garmin PowerSwitch, selezionare una scheda con layout personalizzato.
- 2 Selezionare  $\vec{A}$ .

L'app entra in modalità di modifica.

- **3** Selezionare un'opzione:
	- Per eliminare un pulsante, selezionare  $\overline{m}$  sul pulsante scelto.
	- Per eliminare una scheda di layout, selezionare  $\overline{\mathbb{m}}$  nella scheda scelta.

### **Routine**

Le routine consentono di automatizzare il dispositivo Garmin PowerSwitch. Quando si definisce una routine sul dispositivo di navigazione Garmin compatibile, questo si accende o si spegne automaticamente quando vengono soddisfatte le condizioni della routine. Ad esempio, è possibile impostare una procedura per l'accensione di un interruttore a un'ora specifica ogni giorno o quando il veicolo raggiunge una velocità specifica. Le routine sono disponibili solo quando si utilizza un dispositivo di navigazione Garmin compatibile.

#### <span id="page-48-0"></span>Aggiunta di una routine

- **1** Dall'app Garmin PowerSwitch, selezionare  $\mathbf{C}$  > **Routine**.
- **2** Se necessario, selezionare **Aggiungi routine**.
- **3** Selezionare **Quando**.
- **4** Selezionare un attivatore:
	- Per impostare un interruttore in modo che si attivi quando il veicolo raggiunge una determinata velocità, selezionare **Velocità** > **Successivo** e seguire le istruzioni visualizzate sullo schermo per immettere le soglie di velocità.
	- Per impostare un interruttore in modo che si attivi a un'ora specifica ogni giorno, selezionare **Orario** > **Successivo** e immettere un orario.
	- Per impostare un interruttore in modo che si attivi all'alba, selezionare **Alba**.
	- Per impostare un interruttore in modo che si attivi al tramonto, selezionare **Tramonto**.
- **5** Selezionare **Aggiungi azione**.
- **6** Selezionare un dispositivo, un interruttore, un'azione e una modalità pulsante.
- **7** Se necessario, utilizzare il cursore per regolare l'intensità della luminosità.
- **8** Selezionare **Salva**.

#### Modificare una routine

- **1** Dall'app Garmin PowerSwitch, selezionare  $\mathbf{Q}$  > **Routine**.
- **2** Selezionare sulla routine da modificare.
- **3** Selezionare un'opzione:
	- Per modificare l'attivatore della routine, selezionare **Quando** e selezionare un attivatore.
	- $\cdot$  Per modificare un'azione, selezionare  $\triangle$  sull'azione che si intende modificare e aggiornare l'azione.
	- Per aggiungere un'azione alla routine, selezionare **Aggiungi azione** e immettere le informazioni relative all'azione.
- **4** Selezionare **Salva**.

#### Eliminazione di una routine

- **1** Dall'app Garmin PowerSwitch, selezionare  $\mathbf{C}$  > **Routine**.
- **2** Selezionare  $\overline{m}$  sulla routine che si intende eliminare.

# Impostazioni

### Impostazioni di mappa e veicolo

#### Selezionare  $\ddot{\mathbf{\Omega}}$  > Visualizzazione mappa.

**Icona veicolo mappa**: consente di impostare l'icona che rappresenta la propria posizione sulla mappa.

**Vista Mappa Automobilistica**: consente di impostare la prospettiva sulla mappa.

**Dettaglio Mappa**: consente di impostare il livello di dettaglio sulla mappa. Un livello di dettaglio elevato comporta un'elaborazione più lenta della mappa.

**Tema mappa**: consente di modificare il colore dei dati della mappa.

**Livelli mappa**: consente di impostare i dati che vengono visualizzati sulla pagina della mappa (*[Personalizzazione dei livelli mappa](#page-32-0)*, pagina 27).

- **Zoom automatico**: consente di selezionare automaticamente il livello di zoom per un uso ottimale della mappa. Quando è disattivato, è necessario ingrandire o ridurre la visualizzazione manualmente.
- **Mappe**: consente di impostare quali mappe installate vengono utilizzate dal dispositivo.

### <span id="page-49-0"></span>Attivazione delle mappe

È possibile attivare i prodotti mappa installati nel dispositivo.

**SUGGERIMENTO:** per acquistare ulteriori prodotti mappa, visitare il sito Web [garmin.com/maps](http://www.garmin.com/maps).

- **1** Selezionare > **Visualizzazione mappa** > **Mappe**.
- **2** Selezionare una mappa.

### Impostazioni di navigazione

Selezionare  $\ddot{\bullet}$  > Navigazione.

**Modalità di calcolo**: consente di impostare il metodo di calcolo dei percorsi.

**Elementi da evitare**: consente di impostare le caratteristiche delle strade da evitare in un percorso.

**Elementi da evitare personalizzati**: consente di evitare strade o aree specifiche.

**Caselli e pedaggi**: consente di impostare preferenze per evitare le strade a pedaggio e i bollini autostradali.

**NOTA:** questa funzione non è disponibile in tutte le aree.

**Zone a traffico limitato**: consente di impostare le preferenze relative agli elementi da evitare per le aree con limitazioni relative all'ambiente o alle emissioni applicabili al veicolo in uso.

**Modo Sicuro**: consente di disattivare tutte le funzioni che richiedono l'attenzione dell'operatore. **Simulatore GPS**: consente di interrompere la ricezione del segnale GPS e di limitare il consumo della batteria.

### Impostazione di una posizione simulata

Se ci si trova in luoghi chiusi o non si riceve il segnale satellitare è possibile utilizzare il simulatore GPS per pianificare percorsi da una posizione simulata.

- 1 Selezionare  $\bullet \bullet$  > **Navigazione** > **Simulatore GPS**.
- **2** Nel menu principale, selezionare **Mappa**.
- **3** Toccare la mappa due volte per selezionare un'area. L'indirizzo della posizione viene visualizzato nella parte inferiore dello schermo.
- **4** Selezionare la descrizione della posizione.
- **5** Selezionare **Imposta posizione**.

### <span id="page-50-0"></span>Impostazioni della rete wireless

Le impostazioni della rete wireless consentono di gestire le reti Wi-Fi, i dispositivi Bluetooth associati e le funzioni Bluetooth.

Selezionare  $\ddot{\mathbf{\Omega}}$  > Reti wireless.

**Bluetooth**: consente di attivare la tecnologia wireless Bluetooth.

- **Nome del dispositivo associato**: i nomi dei dispositivi Bluetooth associati vengono visualizzati nel menu. È possibile selezionare il nome di un dispositivo per modificare le impostazioni della funzione Bluetooth per tale dispositivo.
- **Cerca dispositivi**: consente di cercare dispositivi Bluetooth nelle vicinanze.
- **Nome abbreviato**: consente di immettere un nome abbreviato che identifica il dispositivo su altri dispositivi con il Vivavoce Bluetooth.
- **Wi-Fi**: consente di attivare il canale Wi‑Fi.

**Reti salvate**: consente di modificare o rimuovere le reti salvate.

**Cerca reti**: consente di cercare le reti Wi‑Fi nelle vicinanze (*[Connessione a una rete Wi‑Fi](#page-53-0)*, pagina 48).

### Impostazioni di assistenza alla guida

Selezionare  $\mathbf{\Omega}$  > Assistenza alla guida.

**Avvisi al conducente**: consente di attivare o disattivare gli avvisi relativi alle zone sul percorso o alle condizioni della strada (*[Funzioni e avvisi per la sicurezza del conducente](#page-12-0)*, pagina 7).

**Allarme eccesso di velocità**: fornisce avvisi quando si supera il limite di velocità.

**Reduced Speed Tone**: avvisa l'utente quando il limite di velocità diminuisce.

**Anteprima percorso**: mostra un'anteprima delle strade principali sul percorso quando si avvia la navigazione.

- **Pianificazione pausa**: suggerisce una pausa dopo aver guidato per un periodo di tempo prolungato. Mostra contestualmente i servizi disponibili sul percorso. È possibile attivare o disattivare i promemoria di pausa e i suggerimenti sui servizi sul percorso.
- **Avvisi di prossimità**: avvisa l'utente in prossimità di autovelox o di semafori controllati.

**Pianifica arrivo**: mostra una mappa della destinazione alla fine di un percorso.

### Impostazioni degli allarmi di prossimità

**NOTA:** è necessario disporre di punti di interesse (POI) personali per poter ricevere una notifica.

**NOTA:** questa funzione non è disponibile in tutte le aree.

Selezionare > **Assistenza alla guida** > **Avvisi di prossimità**.

**Audio**: consente di impostare lo stile dell'allarme che viene riprodotto quando ci si avvicina ad un punto di prossimità.

**Avvisi**: consente di impostare i tipi di punti di prossimità per i quali viene riprodotto un avviso.

### Impostazioni dello schermo

#### Selezionare  $\mathbf{\ddot{\Omega}}$  > Schermo.

**Modo colore**: consente di selezionare la modalità colore diurna o notturna. Selezionando l'opzione Auto, il dispositivo imposta automaticamente la modalità diurna o notturna in base all'ora del giorno.

**Luminosità**: consente di configurare la luminosità dello schermo.

- **Salvaschermo**: consente di impostare l'intervallo di tempo di inattività prima che il dispositivo entri in modalità di sospensione durante l'uso della batteria.
- **Screenshot**: consente di acquisire un'immagine dello schermo del dispositivo. Gli screenshot vengono salvati nella cartella Screenshot della memoria del dispositivo.

### <span id="page-51-0"></span>Impostazioni del traffico

Nel menu principale, selezionare  $\bullet$  > Traffico.

**Traffico**: consente di abilitare la funzione traffico.

**Fornitore corrente**: consente di impostare il fornitore Info Traffico per la ricezione dei dati sul traffico. L'opzione Auto consente di selezionare automaticamente i migliori dati sul traffico disponibili.

**Abbonamenti**: elenca gli abbonamenti al traffico correnti.

**Avvisi infotraffico**: consente di impostare l'entità del rallentamento per il quale il dispositivo visualizza un avviso infotraffico.

### Impostazioni di unità e ora

Per aprire la pagina delle impostazioni di unità e ora, nel menu principale, selezionare **D** > Unità e Ora. **Ora corrente**: consente di impostare l'ora del dispositivo.

**Formato orario**: consente di selezionare il formato orario a 12 ore, 24 ore o UTC.

**Unità**: consente di impostare l'unità di misura utilizzata per le distanze.

**Formato posizione**: consente di impostare il datum e il formato delle coordinate in uso per le coordinate geografiche.

### Impostazione dell'ora

- **1** Nel menu principale, selezionare l'ora.
- **2** Selezionare un'opzione:
	- Per impostare automaticamente l'ora utilizzando i dati GPS, selezionare **Auto**.
	- Per impostare manualmente l'ora, trascinare i numeri verso l'alto o il basso.

### Impostazioni di lingua e tastiera

Per aprire le impostazioni relative a lingua e tastiera, selezionare nel menu principale > **Lingua e tastiera**. **Lingua Voce**: consente di modificare la lingua delle indicazioni vocali.

**Lingua testo**: consente di impostare il testo visualizzato nella lingua selezionata.

**NOTA:** la modifica della lingua del testo non comporta la modifica della lingua dei dati inseriti dall'utente o della mappa, ad esempio i nomi delle strade.

**Modo Tastiera**: consente di attivare le lingue della tastiera.

### Impostazioni del dispositivo e di privacy

### Selezionare  $\ddot{\bullet}$  > Dispositivo.

**Info**: consente di visualizzare la versione software, numero ID dell'unità e le informazioni su diverse altre funzioni del software.

**Normativa**: consente di visualizzare le informazioni sulle normative.

**EULA**: consente di visualizzare i contratti di licenza per l'utente finale.

**NOTA:** tali informazioni sono necessarie per aggiornare il software del sistema o acquistare dati aggiuntivi per le mappe.

**Licenze software**: consente di visualizzare informazioni relative alla licenza del software.

**Report dei dati del dispositivo**: condivide dati anonimi per migliorare il dispositivo.

- **Cronologia di viaggio**: consente al dispositivo di memorizzare un record dei luoghi visitati. Ciò consente di visualizzare il registro di viaggio, utilizzare la funzione Cronologia di viaggio e utilizzare i percorsi suggeriti myTrends.
- **Reimposta**: consente di cancellare la cronologia di viaggio, ripristinare le impostazioni o eliminare tutti i dati utente.

### <span id="page-52-0"></span>Ripristino delle impostazioni

È possibile ripristinare una categoria di impostazioni o tutte le impostazioni ai valori predefiniti.

- 1 Selezionare **D**.
- **2** Se necessario, selezionare una categoria di impostazioni.
- **3** Selezionare  $\equiv$  > **Ripristina**.

# Info sul dispositivo

### Visualizzare le informazioni su normative e conformità

- **1** Dal menu Impostazioni, scorrere fino in fondo alla pagina.
- **2** Selezionare **Dispositivo** > **Normativa** > **Normativa**.

### Caratteristiche tecniche

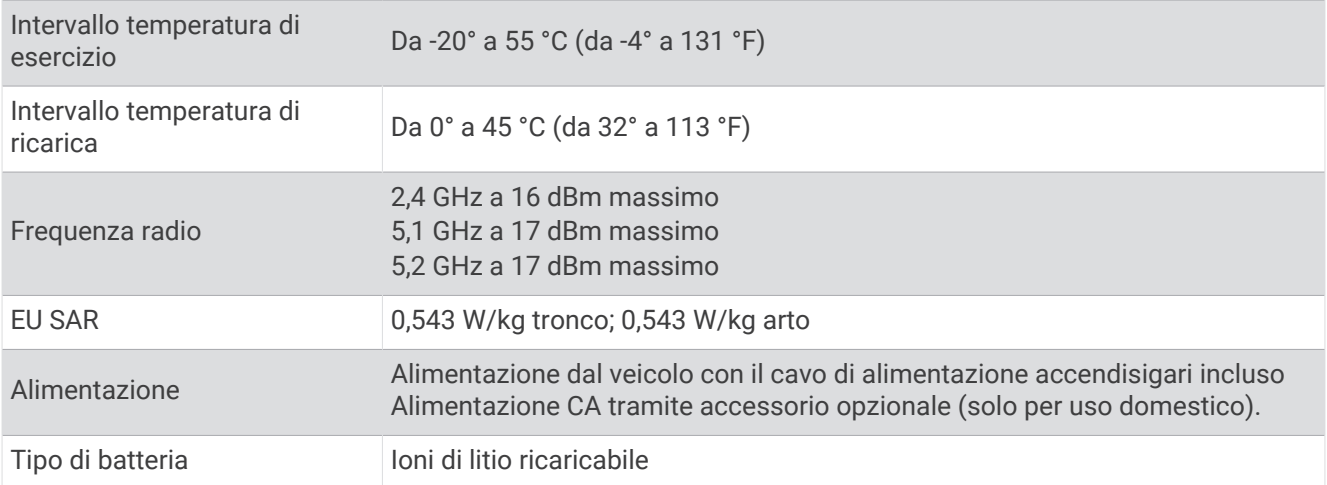

### Caricamento del dispositivo

**NOTA:** questo prodotto (Class III) deve essere alimentato mediante una fonte di alimentazione LPS.

È possibile caricare la batteria del dispositivo mediante uno di questi metodi:

- Collegare il dispositivo all'alimentazione del veicolo.
- Collegare il dispositivo a un adattatore di alimentazione opzionale, ad esempio un adattatore di rete. È possibile acquistare un adattatore Garmin AC-DC approvato e idoneo all'uso domestico presso un rivenditore Garmin o sul sito Web [www.garmin.com](http://www.garmin.com). Se il dispositivo viene collegato a un adattatore di terze parti è possibile che i tempi di carica risultino essere molto più lunghi.

# Manutenzione del dispositivo

### <span id="page-53-0"></span>Aggiornamenti mappa e software

Per una migliore esperienza di navigazione è necessario mantenere aggiornati le mappe e il software sul dispositivo.

Gli aggiornamenti mappa forniscono le modifiche più recenti disponibili alle strade e alle posizioni nelle mappe utilizzate dal dispositivo. Mantenere le mappe aggiornate consente al dispositivo di trovare le posizioni aggiunte di recente e calcolare i percorsi in modo più preciso. Gli aggiornamenti mappa sono di grandi dimensioni e possono richiedere diverse ore.

Gli aggiornamenti software offrono modifiche e miglioramenti alle funzioni e al funzionamento del dispositivo. Gli aggiornamenti software sono piccoli e richiedono alcuni minuti.

È possibile aggiornare il dispositivo utilizzando due metodi.

- È possibile collegare il dispositivo a una rete Wi‑Fi per aggiornare direttamente sul dispositivo (consigliato). Questa opzione consente di aggiornare il dispositivo comodamente senza collegarlo a un computer.
- È possibile collegare il dispositivo al computer e aggiornarlo utilizzando l'applicazione Garmin Express [\(garmin.com/express\)](http://garmin.com/express).

### Connessione a una rete Wi**‑**Fi

La prima volta che si accende il dispositivo, viene richiesto di connettersi a una rete Wi‑Fi e di registrare il dispositivo. È anche possibile connettersi a una rete Wi‑Fi utilizzando il menu impostazioni.

- 1 Selezionare  $\ddot{\mathbf{\Omega}}$  > Reti wireless.
- **2** Se necessario, selezionare **Wi-Fi** per attivare la tecnologia Wi‑Fi.
- **3** Selezionare **Cerca reti**. Il dispositivo visualizza un elenco di reti Wi‑Fi nelle vicinanze.
- **4** Selezionare una rete.
- **5** Se necessario, immettere la password per la rete e selezionare **Fatto**.

Il dispositivo si connette alla rete e la aggiunge all'elenco delle reti salvate. Il dispositivo si ricollega automaticamente a questa rete quando viene a trovarsi nel suo raggio di copertura.

### <span id="page-54-0"></span>Aggiornamento di mappe e software utilizzando una rete Wi**‑**Fi

#### *AVVISO*

Gli aggiornamenti di mappe e software possono richiedere il download sul dispositivo di file di grandi dimensioni. Possono essere applicabili limitazioni al download di dati o addebiti dal provider del servizio Internet. Contattare il provider del servizio Internet per ulteriori informazioni sui limiti di dati o sugli addebiti.

È possibile aggiornare le mappe e il software collegando il dispositivo a una rete Wi‑Fi che consente l'accesso a Internet. Ciò permette di aggiornare il dispositivo comodamente, senza doverlo collegare a un computer.

**1** Connettere il dispositivo a una rete Wi‑Fi (*[Connessione a una rete Wi‑Fi](#page-53-0)*, pagina 48).

Quando è connesso a una rete Wi‑Fi, il dispositivo controlla la presenza di eventuali aggiornamenti disponibili. Quando è disponibile un aggiornamento, sull'icona  $\ddot{\mathbf{C}}$ , nel menu principale, viene visualizzato  $\odot$ .

**2** Selezionare  $\bullet$  > Aggiornamenti.

Il dispositivo verifica la disponibilità di aggiornamenti. Quando è disponibile un aggiornamento, viene visualizzato **Aggiornamento disponibile** sotto Mappa o Software.

- **3** Selezionare un'opzione:
	- Per installare tutti gli aggiornamenti disponibili, selezionare **Installa tutto**.
	- Per installare solo gli aggiornamenti mappa, selezionare **Mappa** > **Installa tutto**.
	- Per installare solo gli aggiornamenti software, selezionare **Software** > **Installa tutto**.
- **4** Leggere i contratti di licenza e selezionare **Accetta** per accettare i contratti.

**NOTA:** se si ritiene di non voler accettare i termini del contratto di licenza, è possibile selezionare Rifiuta. Ciò interrompe il processo di aggiornamento. Non è possibile installare gli aggiornamenti finché il contratto di licenza non viene accettato.

**5** Con il cavo USB in dotazione, collegare il dispositivo a una fonte di alimentazione esterna e selezionare **Continua** (*[Caricamento del dispositivo](#page-52-0)*, pagina 47).

Per risultati ottimali si consiglia un alimentatore da parete USB che possa erogare almeno 1A di corrente in uscita. Molti caricabatteria USB per smartphone, tablet o dispositivi multimediali portatili possono essere compatibili.

**6** Tenere il dispositivo collegato all'alimentazione esterna e nel raggio di azione della rete Wi‑Fi finché il processo di aggiornamento non è completato.

**SUGGERIMENTO:** se un aggiornamento mappa viene annullato o interrotto prima del completamento, sul dispositivo potrebbero venire a mancare i dati mappa. Per ripristinare i dati mappa mancanti è necessario ripetere la procedura di aggiornamento utilizzando Wi‑Fi o Garmin Express.

### <span id="page-55-0"></span>Aggiornamento di mappe e software con Garmin Express

L'applicazione Garmin Express permette di scaricare e installare le nuove mappe e i nuovi software nel dispositivo.

- **1** Se non si dispone dell'applicazione Garmin Express installata sul computer, visitare il sito Web [garmin.com](http://www.garmin.com/express) [/express](http://www.garmin.com/express) e seguire le istruzioni visualizzate per installarla (*[Installazione di Garmin Express](#page-56-0)*, pagina 51).
- 2 Aprire l'applicazione <sup>G</sup> Garmin Express.
- **3** Collegare il dispositivo al computer mediante un cavo USB.

L'estremità più piccola del cavo si collega alla porta USB  $(1)$  sul dispositivo Garmin, mentre l'estremità grande si collega a una porta USB disponibile sul computer.

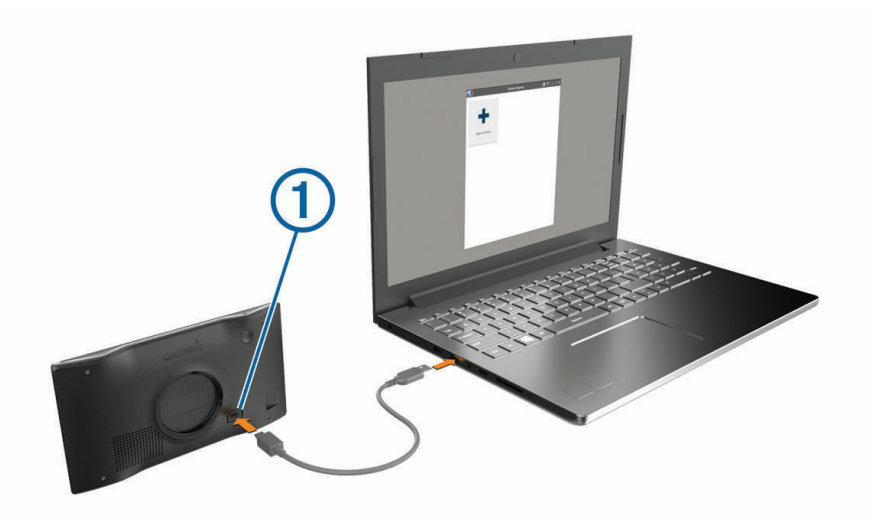

- **4** Dal dispositivo Garmin, selezionare **Tocca per connettere al computer**.
- **5** Quando il dispositivo Garmin chiede di attivare la modalità di trasferimento dei file, selezionare **Continua**.
- **6** Nell'applicazione Garmin Express, fare clic su **Aggiungi dispositivo**. L'applicazione Garmin Express cerca il dispositivo e visualizza il nome del dispositivo e il numero di serie.
- **7** Fare clic su **Aggiungi dispositivo** e seguire le istruzioni visualizzate per aggiungere il dispositivo all'applicazione Garmin Express.

Al termine della configurazione, l'applicazione Garmin Express visualizza gli aggiornamenti disponibili per il dispositivo in uso.

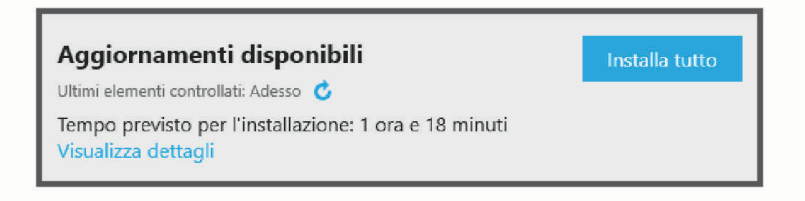

- <span id="page-56-0"></span>**8** Selezionare un'opzione:
	- Per installare tutti gli aggiornamenti disponibili, fare clic su **Installa tutto**.
	- Per installare un aggiornamento specifico, fare clic su **Visualizza dettagli**, quindi su **Installa** accanto all'aggiornamento desiderato.

L'applicazione Garmin Express scarica e installa gli aggiornamenti sul dispositivo. Gli aggiornamenti mappa sono molto grandi e questo processo può richiedere molto tempo sulle connessioni Internet più lente.

**NOTA:** se un aggiornamento mappa risulta essere troppo grande per la memoria interna del dispositivo, potrebbe essere richiesta l'installazione di una scheda microSD® nel dispositivo(*[Installazione di una scheda di](#page-64-0)  [memoria per mappe e dati](#page-64-0)*, pagina 59).

**9** Seguire le istruzioni visualizzate durante il processo di aggiornamento per completare l'installazione degli aggiornamenti.

Ad esempio, durante il processo di aggiornamento, l'applicazione Garmin Express può richiedere di scollegare e ricollegare il dispositivo.

#### Installazione di Garmin Express

L'applicazione Garmin Express è disponibile per i computer Windows® e Mac®.

- **1** Sul computer, visitare il sito Web [garmin.com/express](http://garmin.com/express).
- **2** Selezionare un'opzione:
	- Per visualizzare i requisiti di sistema e verificare che l'applicazione Garmin Express sia compatibile con il computer in uso, selezionare **Requisiti di sistema**.
	- Per l'installazione su computer Windows, selezionare **Download per Windows**.
	- Per l'installazione su un computer Mac, selezionare **Download per Mac**.
- **3** Fare doppio clic sul file scaricato e seguire le istruzioni sullo schermo per procedere con l'installazione.

### Manutenzione del dispositivo

*AVVISO*

Non far cadere il dispositivo.

Non conservare il dispositivo in ambienti in cui potrebbe essere esposto a temperature estreme per un periodo prolungato, al fine di evitare danni permanenti.

Non utilizzare in nessun caso oggetti rigidi o appuntiti sul touchscreen, poiché potrebbero danneggiarlo. Evitare il contatto con l'acqua.

#### Pulizia della parte esterna del dispositivo

*AVVISO*

Evitare l'uso di detergenti e solventi chimici che possono danneggiare le parti in plastica.

- **1** Pulire la parte esterna del dispositivo (escluso il touchscreen) utilizzando un panno inumidito con una soluzione detergente delicata.
- **2** Asciugare il dispositivo.

### Pulizia del touchscreen

- **1** Utilizzare un panno morbido, pulito e privo di lanugine.
- **2** Se necessario, inumidire leggermente il panno con acqua.
- **3** Se si utilizza un panno inumidito, spegnere il dispositivo e scollegarlo dall'alimentazione.
- **4** Pulire delicatamente lo schermo.

### <span id="page-57-0"></span>Come prevenire i furti

- Non lasciare in mostra il dispositivo quando non viene utilizzato.
- Rimuovere il segno lasciato dalla ventosa sul parabrezza.
- Non conservare l'unità nel vano portaoggetti.
- Registrare il dispositivo utilizzando il software Garmin Express ([garmin.com/express](http://garmin.com/express)).

### Reimpostazione del dispositivo

Se il dispositivo non funziona correttamente, è possibile reimpostarlo.

Tenere premuto il tasto di accensione per 10 secondi.

### Rimozione del dispositivo, del supporto e della ventosa

#### Rimozione del dispositivo dal supporto

- **1** Premere il pulsante di rilascio o il pulsante sul dispositivo.
- **2** Inclinare la parte inferiore del dispositivo verso l'alto e sollevare il dispositivo dal supporto.

### Rimozione del supporto dalla ventosa

- **1** Se necessario, allentare il dado che fissa il supporto alla ventosa.
- **2** Ruotare il supporto del dispositivo verso destra o sinistra.
- **3** Premere finché la sfera sul supporto non viene rilasciata dall'alloggiamento posto sulla ventosa.

#### Rimozione della ventosa dal parabrezza

- **1** Tirare verso di sé la leva del supporto a ventosa.
- **2** Tirare la linguetta posta sulla ventosa verso di sé.

# Risoluzione dei problemi

### La ventosa non rimane ben fissata al parabrezza

- **1** Pulire la ventosa e il parabrezza con alcool.
- **2** Asciugare con un panno pulito e asciutto.
- **3** Applicare la ventosa (*[Installazione e alimentazione del dispositivo Garmin nel veicolo](#page-7-0)*, pagina 2).

### Il dispositivo non acquisisce il segnale satellitare

- Verificare che il simulatore GPS sia spento(*[Impostazioni di navigazione](#page-49-0)*, pagina 44).
- Utilizzare il dispositivo all'aperto, lontano da edifici e alberi alti.
- Rimanere fermi per diversi minuti.

### Il dispositivo non si ricarica nel veicolo

- Verificare che il veicolo sia acceso e che stia fornendo alimentazione alla presa di alimentazione.
- Verificare che la temperatura interna del veicolo rientri nell'intervallo di temperatura di ricarica indicato nelle specifiche.
- Nella scatola dei fusibili del veicolo, verificare che il fusibile della presa di alimentazione del veicolo sia intatto.

### <span id="page-58-0"></span>La batteria non rimane carica a lungo

- Ridurre la luminosità dello schermo (*[Impostazioni dello schermo](#page-50-0)*, pagina 45).
- Ridurre il tempo di autospegnimento dello schermo (*[Impostazioni dello schermo](#page-50-0)*, pagina 45).
- Ridurre il volume (*[Regolazione del volume](#page-10-0)*, pagina 5).
- Disattivare il wi-fi quando non è in uso (*[Impostazioni della rete wireless](#page-50-0)*, pagina 45).
- Attivare la modalità di risparmio energetico sul dispositivo quando questo non è in uso (*[Accensione e](#page-8-0) [spegnimento del dispositivo](#page-8-0)*, pagina 3).
- Non esporre il dispositivo a temperature estreme.
- Non lasciare il dispositivo in un luogo esposto ai raggi solari diretti.

### Il dispositivo non si connette al telefono

- Selezionare  $\ddot{\bullet}$  > Reti wireless > Bluetooth. L'opzione Bluetooth deve essere attivata.
- Attivare la tecnologia wireless Bluetooth sul telefono e posizionarlo a una distanza di 10 m (33 piedi) dal dispositivo.
- Verificare che il telefono sia compatibile. Per ulteriori informazioni, visitare il sito Web [www.garmin.com/bluetooth](http://www.garmin.com/bluetooth).
- Completare nuovamente il processo di associazione.

Per ripetere il processo di associazione è necessario rimuovere l'associazione del telefono e del dispositivo (*[Eliminazione di un telefono associato](#page-37-0)*, pagina 32) e completare il processo di associazione (*[Servizi Live,](#page-33-0)  [infotraffico e servizi smartphone](#page-33-0)*, pagina 28).

# Appendice

### Garmin PowerSwitch

#### **AVVERTENZA**

Garmin consiglia di far installare il dispositivo esclusivamente da tecnici esperti e qualificati. Il collegamento errato del cavo di alimentazione potrebbe provocare danni al prodotto o alla batteria, nonché lesioni alla persona.

È possibile utilizzare un dispositivo Garmin PowerSwitch connesso per controllare le luci, le ventole e altro ancora dal dispositivo Garmin.

### Informazioni sull'installazione

- Il dispositivo deve essere montato vicino alla batteria ed entro il raggio di azione del cavo di alimentazione fornito.
- La superficie di installazione deve essere sufficientemente stabile da sostenere il peso del dispositivo.
- Lasciare spazio sufficiente per l'inserimento e il collegamento di tutti i cavi.

### <span id="page-59-0"></span>Installazione del dispositivo

Prima di installare il dispositivo, è necessario selezionare una posizione di montaggio e acquistare la minuteria adatta alla superficie di montaggio.

#### *AVVISO*

Quando si praticano i fori di riferimento e si fissa il supporto sul veicolo, evitare di scegliere posizioni in cui sono presenti cavi, air bag e relativi coperchi, HVAC e altri oggetti. Garmin non è responsabile per alcun danno o conseguenza relativa all'installazione.

**1** Posizionare il supporto nella posizione scelta.

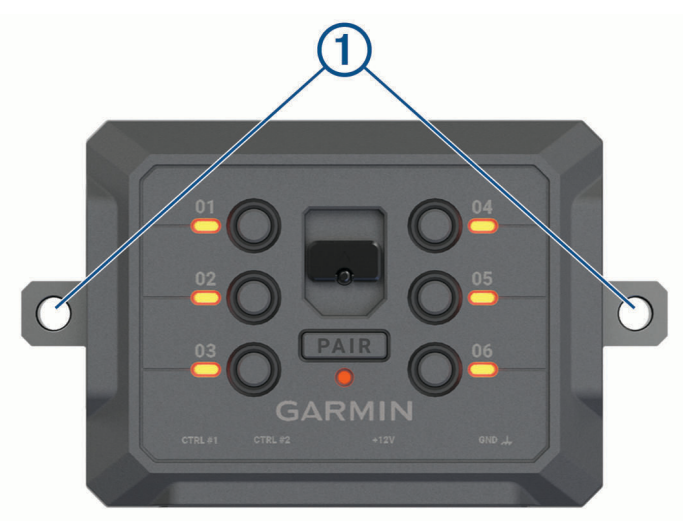

- **2** Utilizzando il supporto come modello, contrassegnare la posizione dei due fori  $\left($ .
- **3** Praticare i fori di riferimento (facoltativo). Per alcuni tipi di materiale di montaggio, è necessario praticare i fori di riferimento. Non perforare il supporto.
- **4** Fissare saldamente il supporto alla superficie utilizzando la minuteria appropriata per la superficie di montaggio.

### <span id="page-60-0"></span>Apertura del coperchio anteriore

Aprire il coperchio anteriore per effettuare i collegamenti elettrici.

**1** Sollevare il fermo del coperchio anteriore  $\overline{1}$  e ruotarlo in senso antiorario.

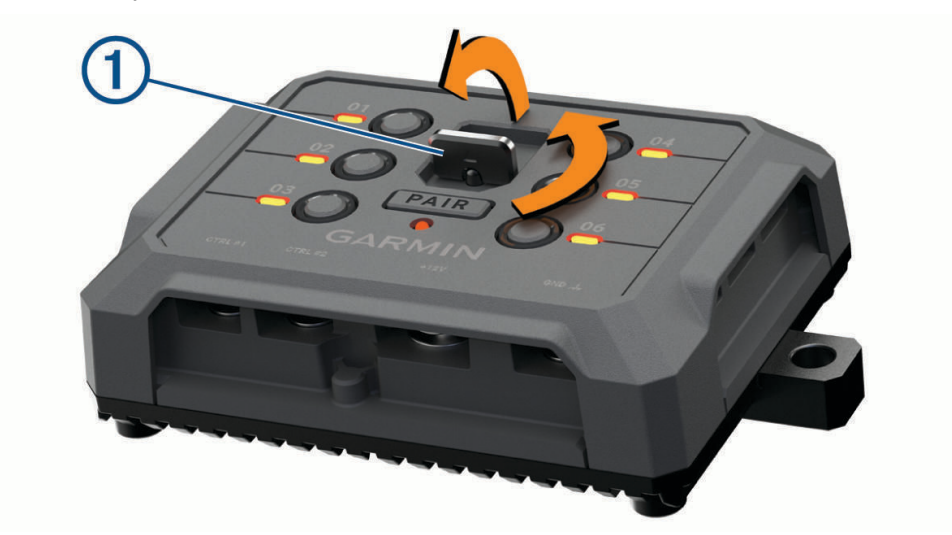

**2** Estrarre il coperchio anteriore dal dispositivo.

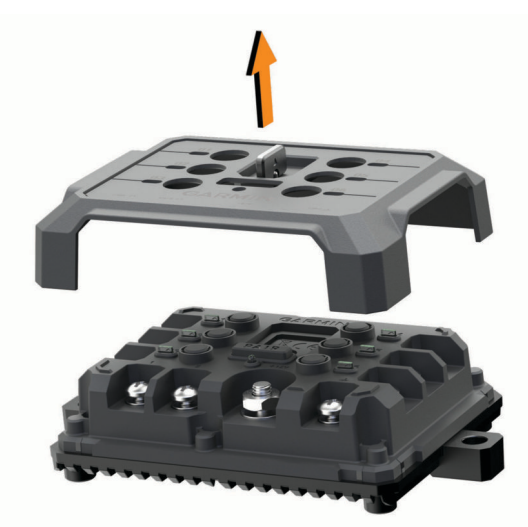

### <span id="page-61-0"></span>Collegamento degli accessori

#### *AVVISO*

Non utilizzare il dispositivo per controllare o azionare un verricello. La mancata osservanza di questa avvertenza può causare danni al veicolo o al dispositivo.

Non collegare una fonte di alimentazione a un terminale di uscita degli accessori. La mancata osservanza di questa avvertenza può causare danni al veicolo o al dispositivo.

Requisiti degli accessori:

- Verificare l'amperaggio nominale di ciascun accessorio prima di collegarlo al dispositivo Garmin PowerSwitch. Il dispositivo supporta accessori fino a 30 A per ciascun canale e un massimo di 100 A per l'intero sistema.
- $\cdot$  Utilizzare i cavi 10 AWG (6 mm<sup>2</sup>) per gli accessori che utilizzano da 20 a 30 A.
- Utilizzare cavi da 12 AWG (4 mm<sup>2</sup> ) per gli accessori che utilizzano da 10 a 20 A.
- $\cdot$  Utilizzare cavi da 14 AWG (2,5 mm<sup>2</sup>) per gli accessori che utilizzano meno di 10 A.
- Utilizzare terminali di dimensioni appropriate per tutti i collegamenti degli accessori.
- Crimpare saldamente tutti i connettori dei terminali.
- **1** Collegare il cavo positivo dall'accessorio  $\overline{1}$ ) a uno dei terminali degli accessori  $\overline{2}$ ) sul dispositivo Garmin PowerSwitch.

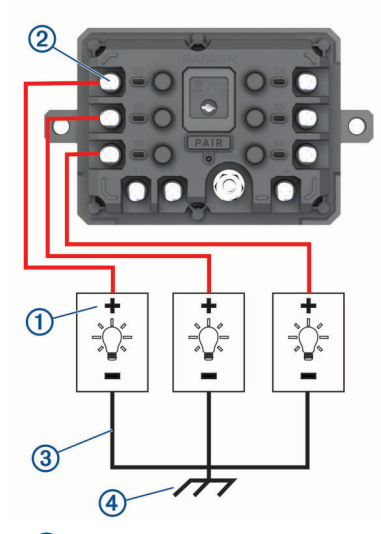

**2** Collegare il cavo negativo o di massa  $\Im$  a un prigioniero di massa non verniciato  $\Phi$  sul telaio del veicolo, a un blocco di distribuzione della massa o direttamente al terminale negativo della batteria.

#### **ATTENZIONE**

Non collegare i cavi di massa degli accessori al terminale di massa (GND) sul dispositivo Garmin PowerSwitch, poiché facendolo si potrebbero causare lesioni alle persone o danni materiali oppure pregiudicare la funzionalità del dispositivo.

**3** Verificare che tutti i collegamenti elettrici siano ben saldi e che non si allentino durante l'uso.

### Collegamento di un ingresso di controllo

È possibile collegarsi ai terminali di controllo per consentire al dispositivo Garmin PowerSwitch di attivare uscite personalizzabili. Ad esempio, è possibile collegare il commutatore di accensione del veicolo a un terminale di ingresso di controllo per accendere automaticamente gli accessori ogni volta che si avvia il veicolo. I terminali di comando rilevano un segnale da 3.3 V a 18 V. È possibile configurare le funzioni di uscita con l'app Garmin PowerSwitch.

Collegare il cavo di controllo dalla sorgente di controllo del veicolo a uno dei due terminali di controllo sul dispositivo Garmin PowerSwitch.

### <span id="page-62-0"></span>Collegamento del dispositivo all'alimentazione del veicolo

Per poter collegare all'alimentazione del veicolo il dispositivo è necessario rimuovere l'etichetta di avvertenza dal terminale +12V dello stesso.

Verificare sempre che i collegamenti elettrici siano ben saldi e che rimangano in questa condizione durante l'uso del dispositivo.

**1** Collegare l'estremità ad anello grande del filo di massa in dotazione  $(1)$  al morsetto negativo della batteria del veicolo.

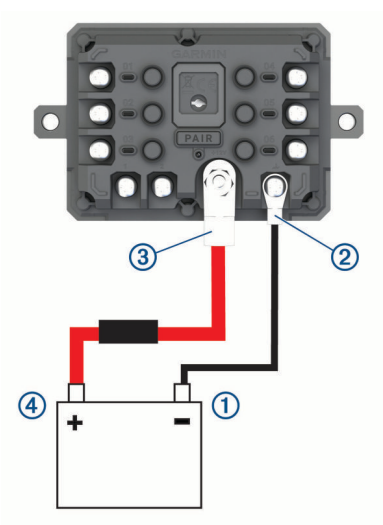

- **2** Collegare l'altra estremità del cavo di terra al terminale **GND** 2 sul dispositivo.
- **3** Collegare l'estremità ad anello piccola del cavo da 12 V in dotazione al terminale +12V 3 sul dispositivo.
- **4** Serrare il dado da <sup>3</sup>/<sub>8</sub> poll. sul terminale +12V con una coppia massima di 4,52 N-m (40 lbf-poll.).
- Verificare che il dado non possa essere allentato manualmente.

#### *AVVISO*

Non serrare eccessivamente il terminale +12V per evitare di danneggiarlo.

**5** Collegare l'estremità ad anello grande del cavo da 12 V (4) al terminale positivo della batteria del veicolo.

### Associazione a un dispositivo di navigazione Garmin

È possibile associare il dispositivo Garmin PowerSwitch a un dispositivo di navigazione Garmin compatibile.

- **1** Accendere il dispositivo Garmin PowerSwitch e posizionare il dispositivo di navigazione Garmin compatibile a una distanza di 1 m (3,3 piedi).
- **2** Sul dispositivo di navigazione compatibile, aprire l'app Garmin PowerSwitch.
- **3** Attenersi alle istruzioni visualizzate per completare il processo di associazione e configurazione.

Viene visualizzata la dashboard della app principale. Una volta associati i dispositivi, questi si connettono automaticamente tra di loro quando sono accesi e in prossimità.

### <span id="page-63-0"></span>Caratteristiche tecniche di Garmin PowerSwitch

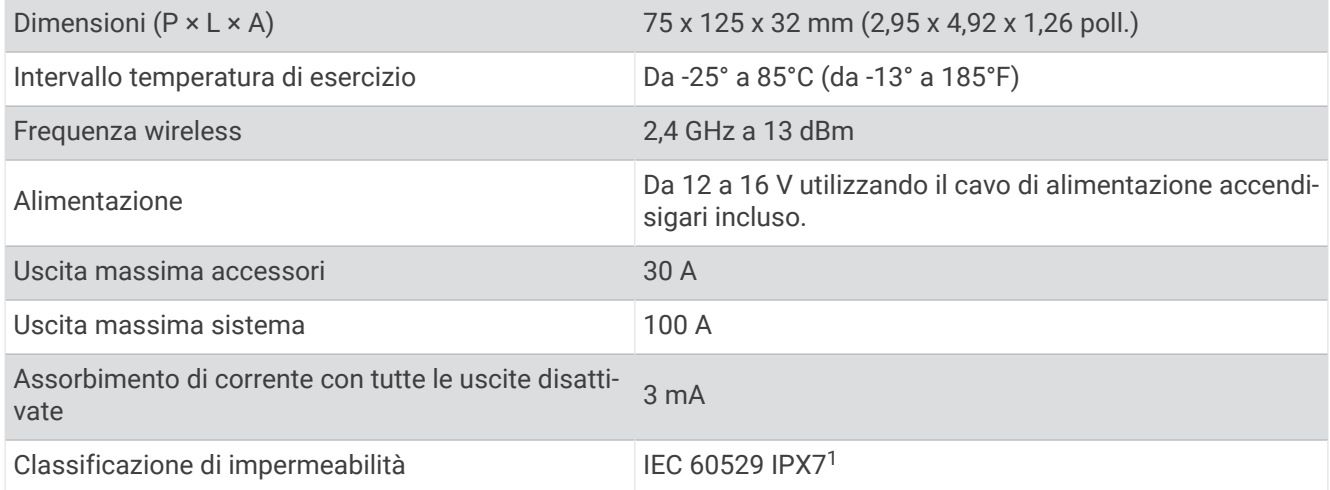

### Risoluzione dei problemi

#### Il mio dispositivo Garmin PowerSwitch non rimane connesso

- Verificare che il dispositivo Garmin PowerSwitch riceva l'alimentazione.
- Verificare che la tecnologia Bluetooth sia attivata sullo smartphone o sul dispositivo di navigazione associato.
- Avvicinare il dispositivo di navigazione o lo smartphone al dispositivo Garmin PowerSwitch.
- Verificare che la batteria del veicolo fornisca almeno 12 V di alimentazione.

Il dispositivo Garmin PowerSwitch disattiva automaticamente tutte le uscite per preservare la batteria del veicolo se il livello di tensione di quest'ultima è inferiore agli 11 V (*Gli accessori non ricevono alimentazione*, pagina 58).

#### Gli accessori non ricevono alimentazione

- Verificare che il dispositivo Garmin PowerSwitch stia ricevendo alimentazione dalla batteria del veicolo.
- Verificare che la batteria del veicolo fornisca almeno 12 V di alimentazione.

Il dispositivo Garmin PowerSwitch disattiva automaticamente tutte le uscite per preservare la batteria del veicolo se il livello di tensione di quest'ultima è inferiore agli 11 V. Le uscite vengono riattivate quando il dispositivo rileva un livello di tensione superiore ai 12 V.

- Verificare che i collegamenti elettrici siano ben saldi e che non si allentino durante l'uso del veicolo.
- Verificare che ogni accessorio collegato consumi meno di 30 A.

Se un accessorio consuma più di 30 A, il dispositivo ne disattiva automaticamente l'uscita.

- Verificare che il carico totale del sistema sia inferiore a 100 A. Se il dispositivo rileva un carico di sistema superiore a 100 A, disattiva automaticamente tutte le uscite.
- Ispezionare tutti i collegamenti elettrici per eventuali cortocircuiti elettrici.

<sup>&</sup>lt;sup>1</sup> Il dispositivo resiste all'esposizione accidentale all'acqua fino a 1 m per un massimo di 30 min. Per ulteriori informazioni, visitare il sito Web [www.garmin.com](http://www.garmin.com/waterrating) [/waterrating](http://www.garmin.com/waterrating).

### <span id="page-64-0"></span>Installazione di una scheda di memoria per mappe e dati

È possibile installare una scheda di memoria per aumentare lo spazio di archiviazione per le mappe e altri dati sul dispositivo. È possibile acquistare schede di memoria presso un fornitore di componenti elettronici. Il dispositivo supporta schede di memoria microSD da 4 a 256 GB. Le schede di memoria devono utilizzare il formato file system FAT32. Le schede di memoria superiori a 32 GB devono essere formattate utilizzando il dispositivo .

- **1** Individuare l'alloggiamento della scheda di memoria per mappe e dati sul dispositivo (*[Panoramica del](#page-6-0)  [dispositivo Garmin](#page-6-0)®* , pagina 1).
- **2** Inserire una scheda di memoria nell'alloggiamento.
- **3** Premere finché non scatta in posizione.

### Gestione dati

Il dispositivo è dotato di un alloggiamento per la scheda di memoria per la memorizzazione di dati aggiuntivi. **NOTA:** il dispositivo è compatibile con Windows 7 e versioni successive e con Mac OS 10.7 e versioni successive.

### Informazioni sulle schede di memoria

È possibile acquistare schede di memoria presso un rivenditore di articoli elettronici o acquistare software di mappatura Garmin precaricati [\(www.garmin.com](http://www.garmin.com)). Le schede di memoria possono essere utilizzate per memorizzare file quali mappe e punti di interesse personali.

### Collegamento del dispositivo al computer

È possibile collegare il dispositivo al computer utilizzando un cavo USB.

- **1** Inserire il connettore più piccolo del cavo USB nella porta del dispositivo.
- **2** Collegare il connettore più grande del cavo USB a una porta del computer.
- **3** Dal dispositivo Garmin, selezionare **Tocca per connettere al computer**.
- **4** Quando il dispositivo Garmin chiede di attivare la modalità di trasferimento dei file, selezionare **Continua**.

Sullo schermo del dispositivo, viene visualizzata l'immagine di un dispositivo collegato a un computer.

A seconda del sistema operativo sul computer, il dispositivo viene visualizzato come dispositivo portatile, unità rimovibile o disco rimovibile.

### Trasferimento dei dati del computer

- **1** Collegare il dispositivo al computer (*Collegamento del dispositivo al computer*, pagina 59). A seconda del sistema operativo sul computer, il dispositivo viene visualizzato come dispositivo portatile, unità rimovibile o disco rimovibile.
- **2** Sul computer, aprire la cartella da cui si desidera copiare i file.
- **3** Selezionare un file.
- **4** Selezionare **Modifica** > **Copia**.
- **5** Cercare una cartella sul dispositivo.

**NOTA:** per un'unità o volume rimovibile, non inserire i file nella cartella Garmin.

**6** Selezionare **Modifica** > **Incolla**.

### <span id="page-65-0"></span>Scollegamento del cavo USB

Se il dispositivo è collegato al computer come unità o volume rimovibile è necessario scollegarlo dal computer in modo sicuro per evitare perdite di dati. Se il dispositivo è collegato al computer Windows come dispositivo portatile, non è necessario scollegarlo in modo sicuro.

- **1** Eseguire un'operazione:
	- Per i computer Windows, selezionare l'icona di **rimozione sicura dell'hardware** nella barra delle applicazioni e selezionare il dispositivo.
	- Per i computer Apple® , selezionare il dispositvo, quindi selezionare **File** > **Espelli**.
- **2** Scollegare il cavo dal computer.

### Visualizzazione dello stato del segnale GPS

Tenere premuto **public** per tre secondi.

### Acquisto di altre mappe

- **1** Accedere alla pagina dei prodotti per dispositivi .
- **2** Fare clic sulla scheda **Mappa**.
- **3** Seguire le istruzioni visualizzate sullo schermo.

### Acquisto degli accessori

• Gli accessori opzionali sono disponibili sul sito Web [garmin.com](http://www.garmin.com) o presso il proprio rivenditore Garmin.